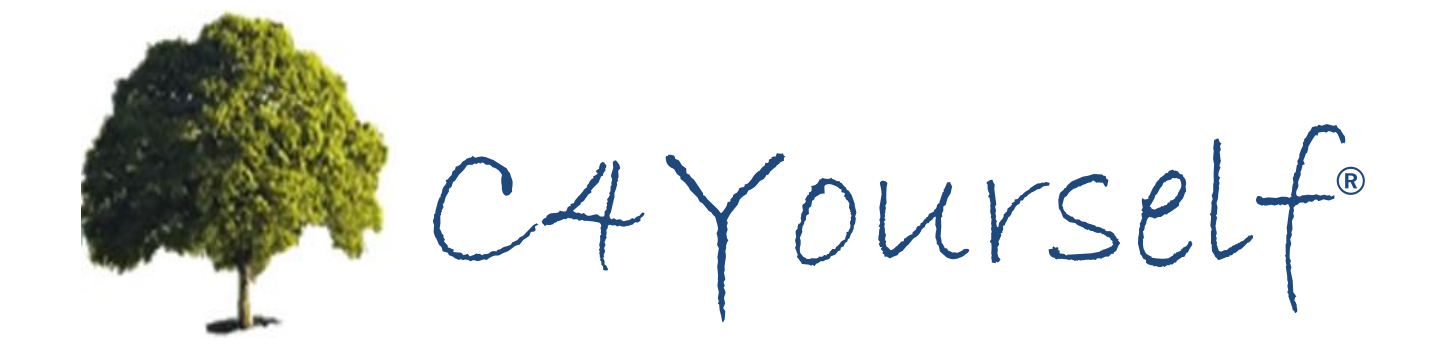

## Access to Benefits. Simplified.

# Community Based Organization

# Users Guide

Version: 14.03

Blank Page

#### Revision History

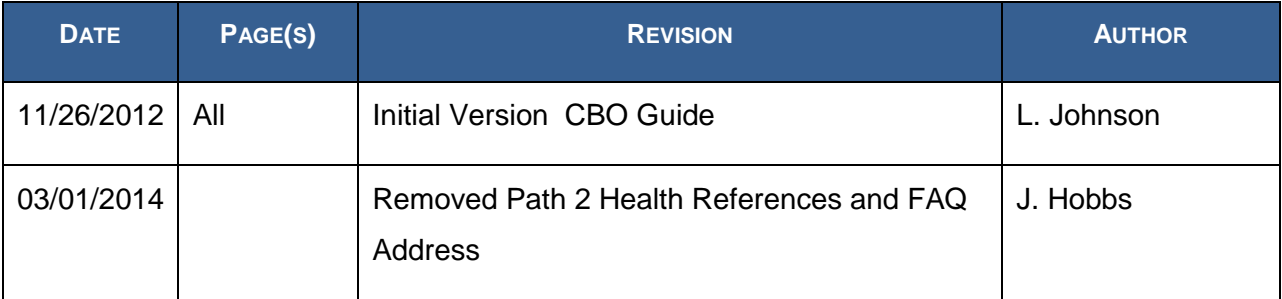

Blank Page

### **Table of Contents**

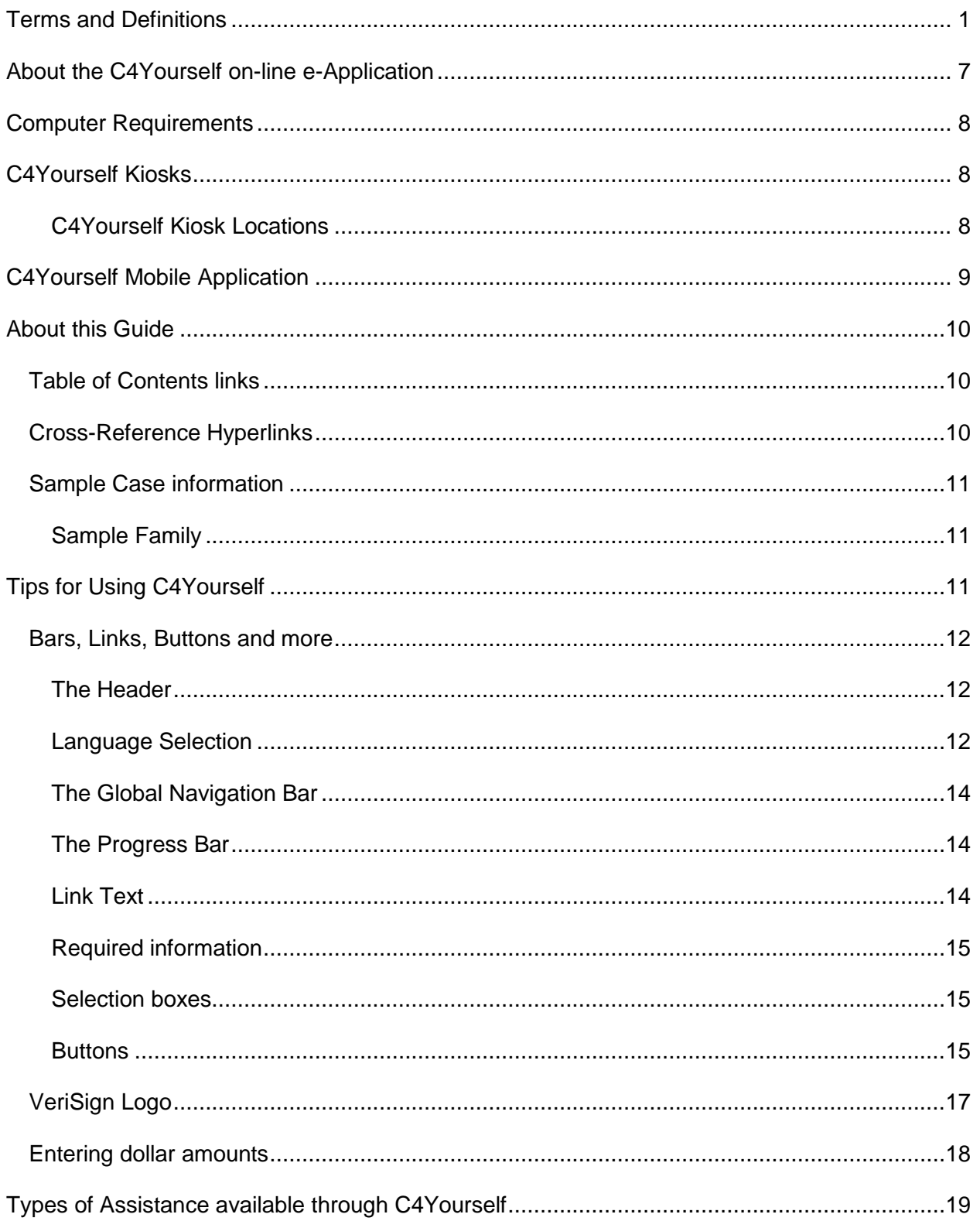

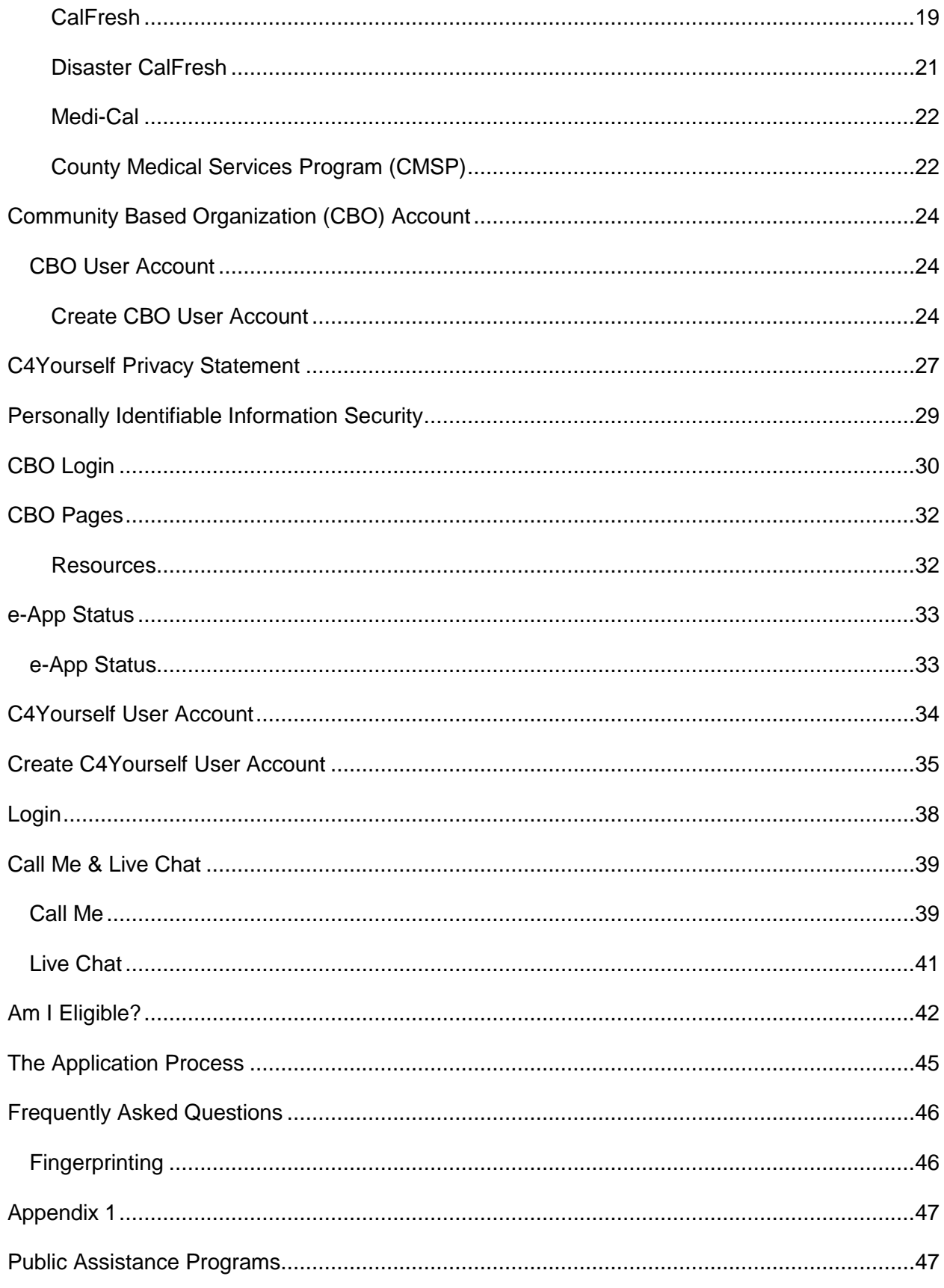

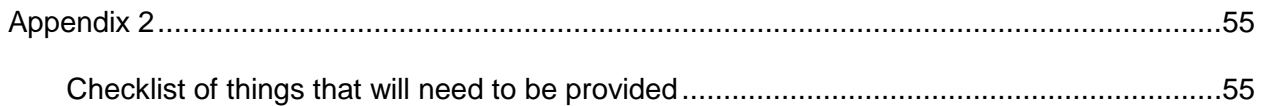

Blank Page

### <span id="page-10-0"></span>**Terms and Definitions**

The table below offers meanings for some of the unusual words you may see in the C4Yourself on-line e-Application and/or this Guide.

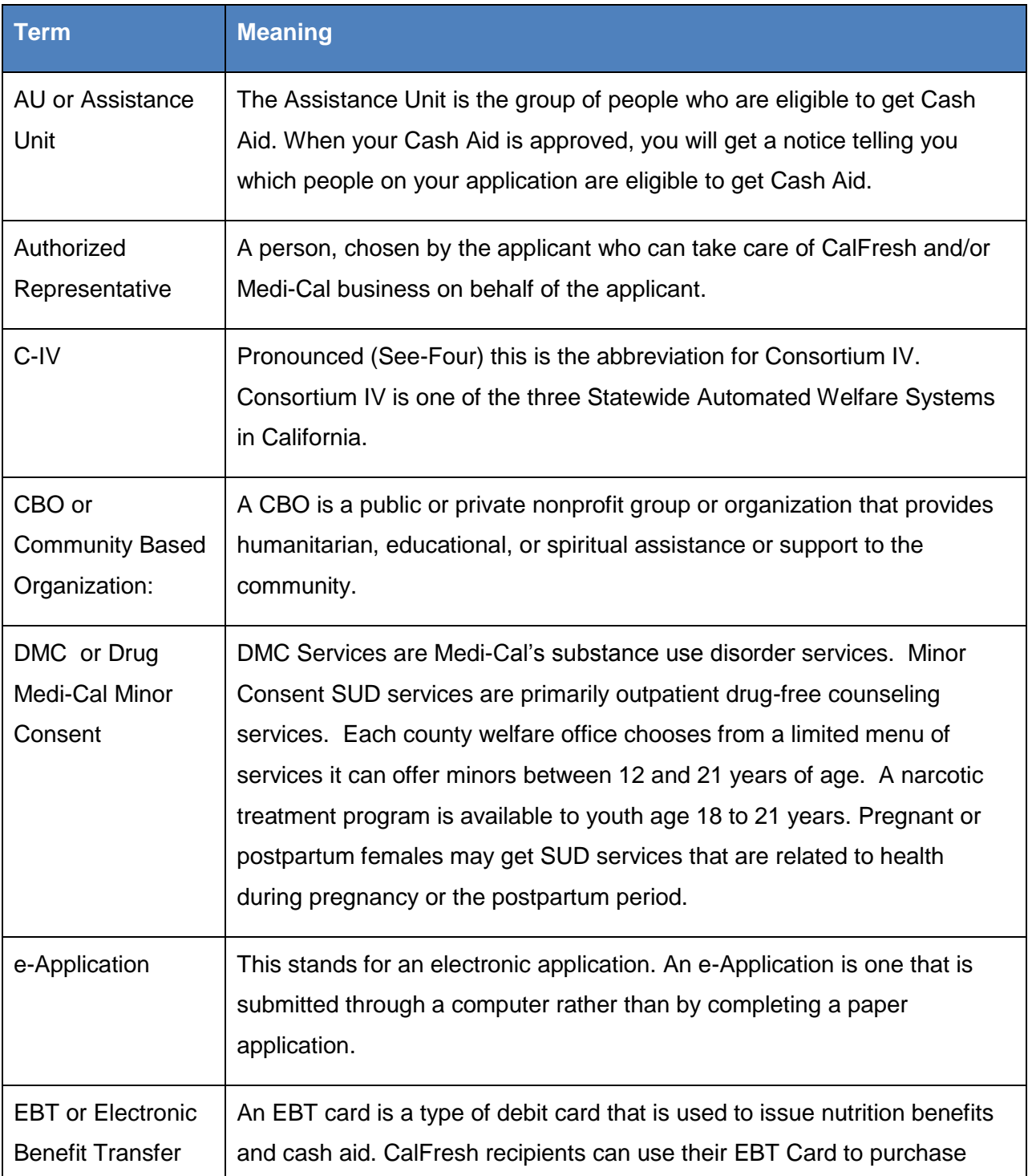

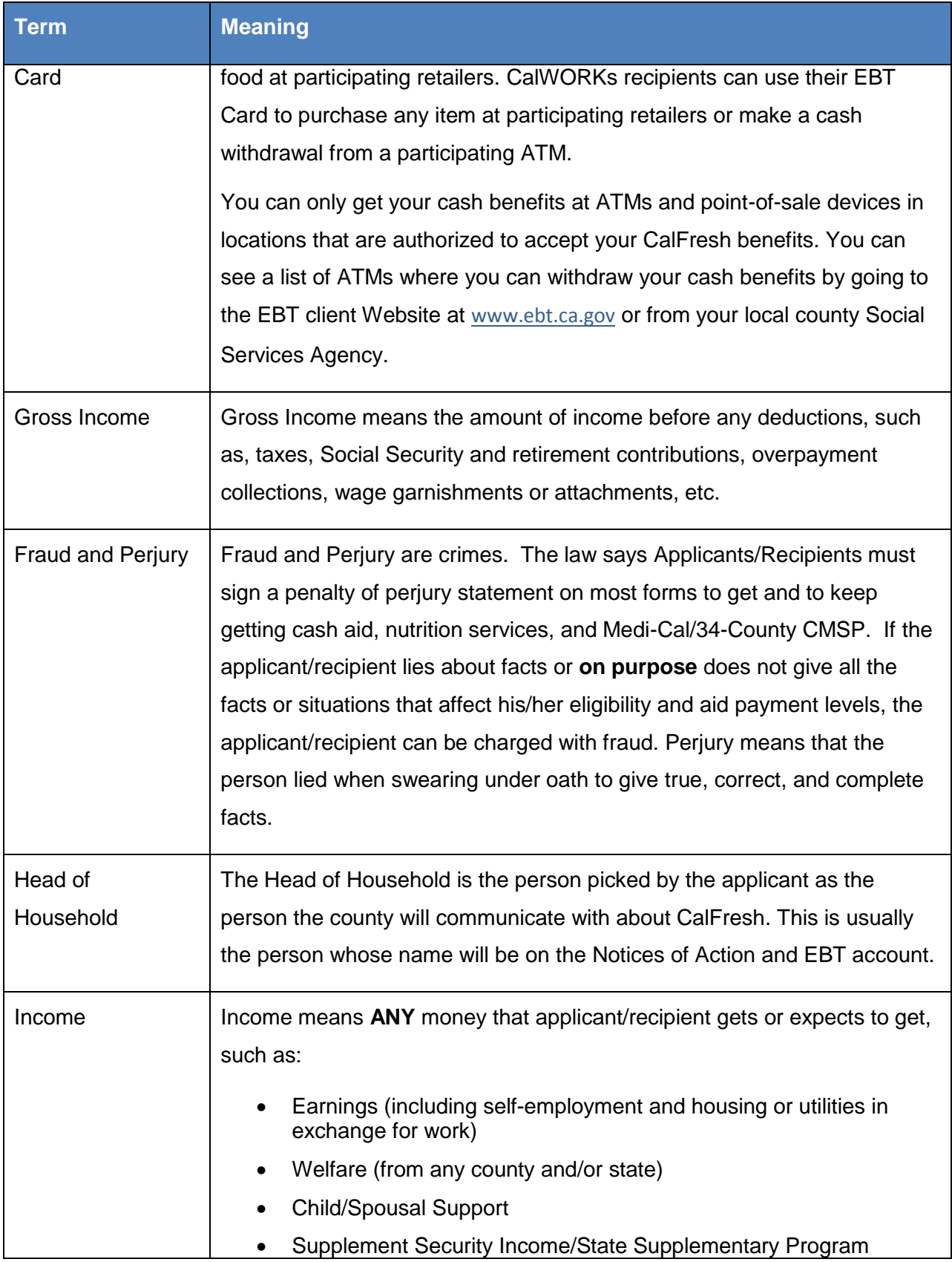

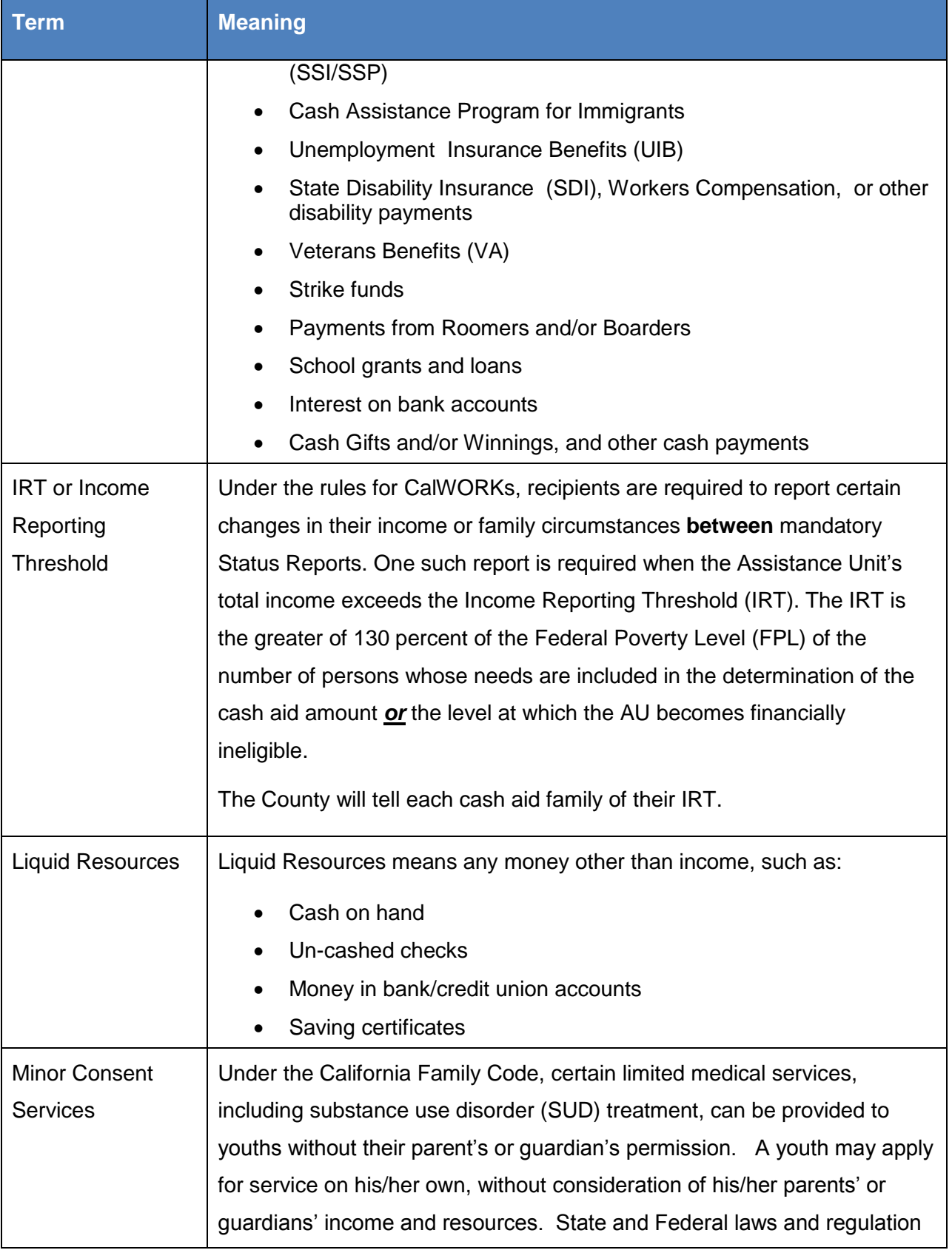

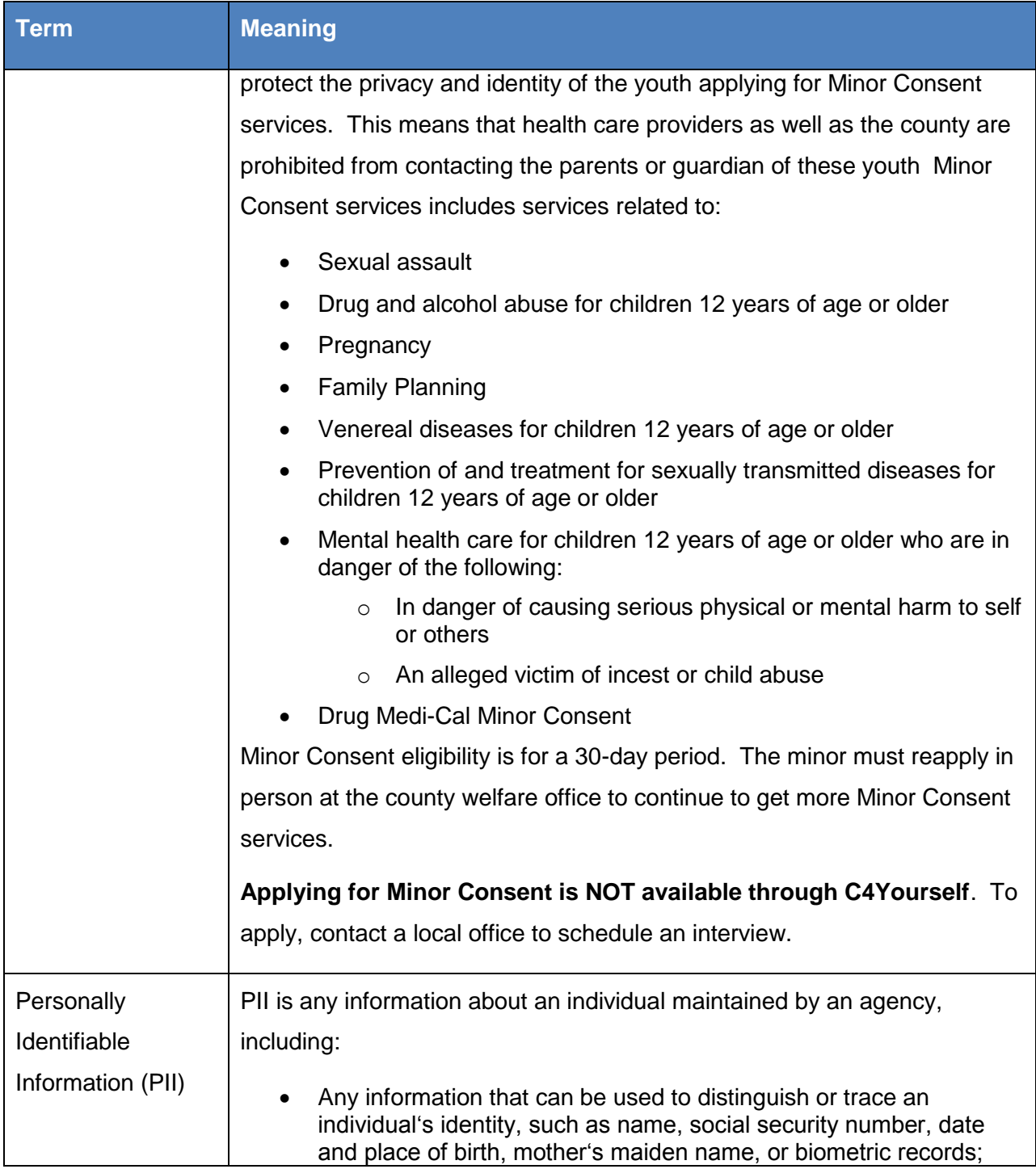

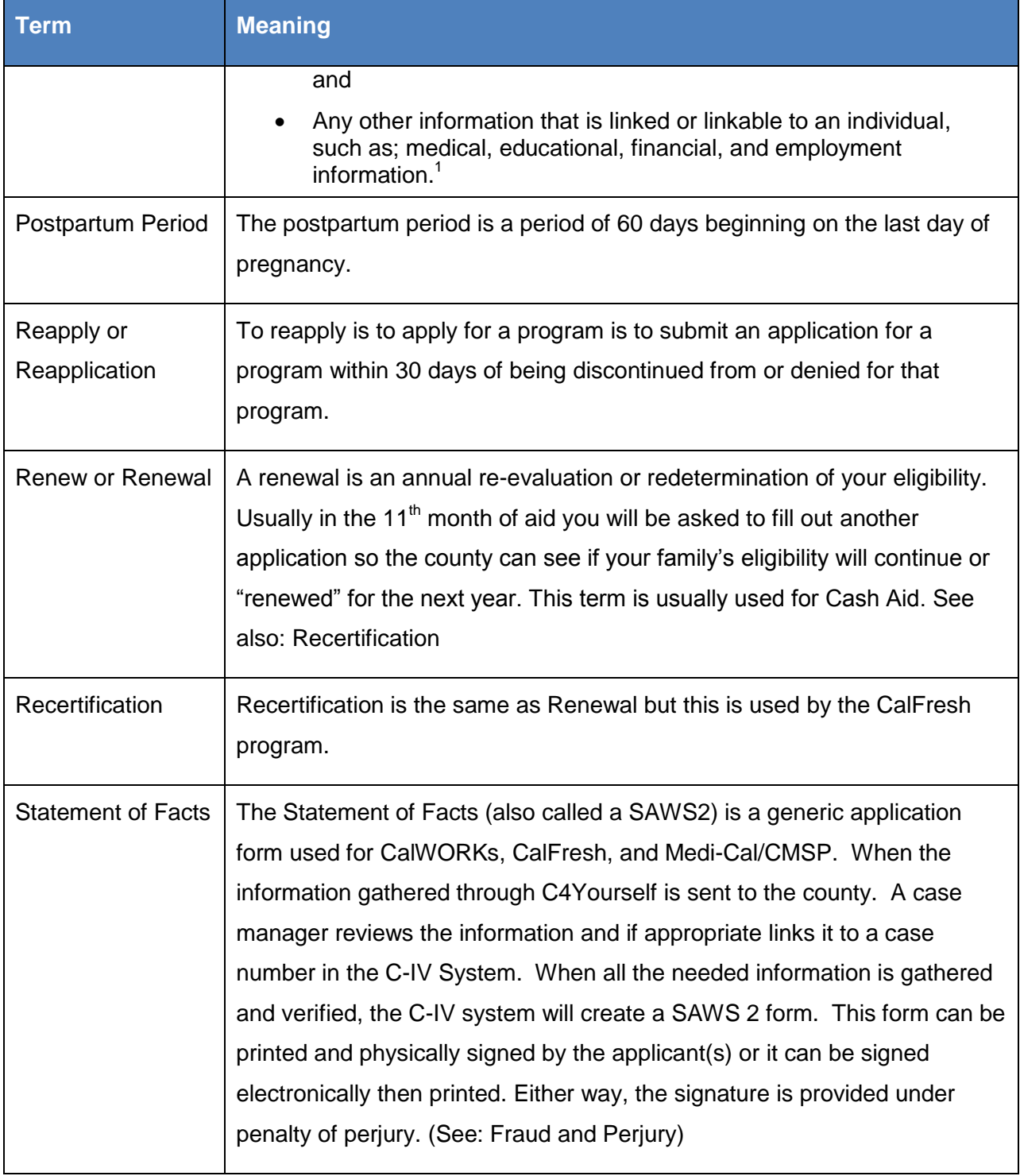

 $\overline{a}$ 

 $1$  GAO Report 08-0536, Privacy: Alternatives Exits for Enhancing Protection of Personally Identifiable Information, May 2008,<http://www.gao.gov/new.items/do8536.pdf>

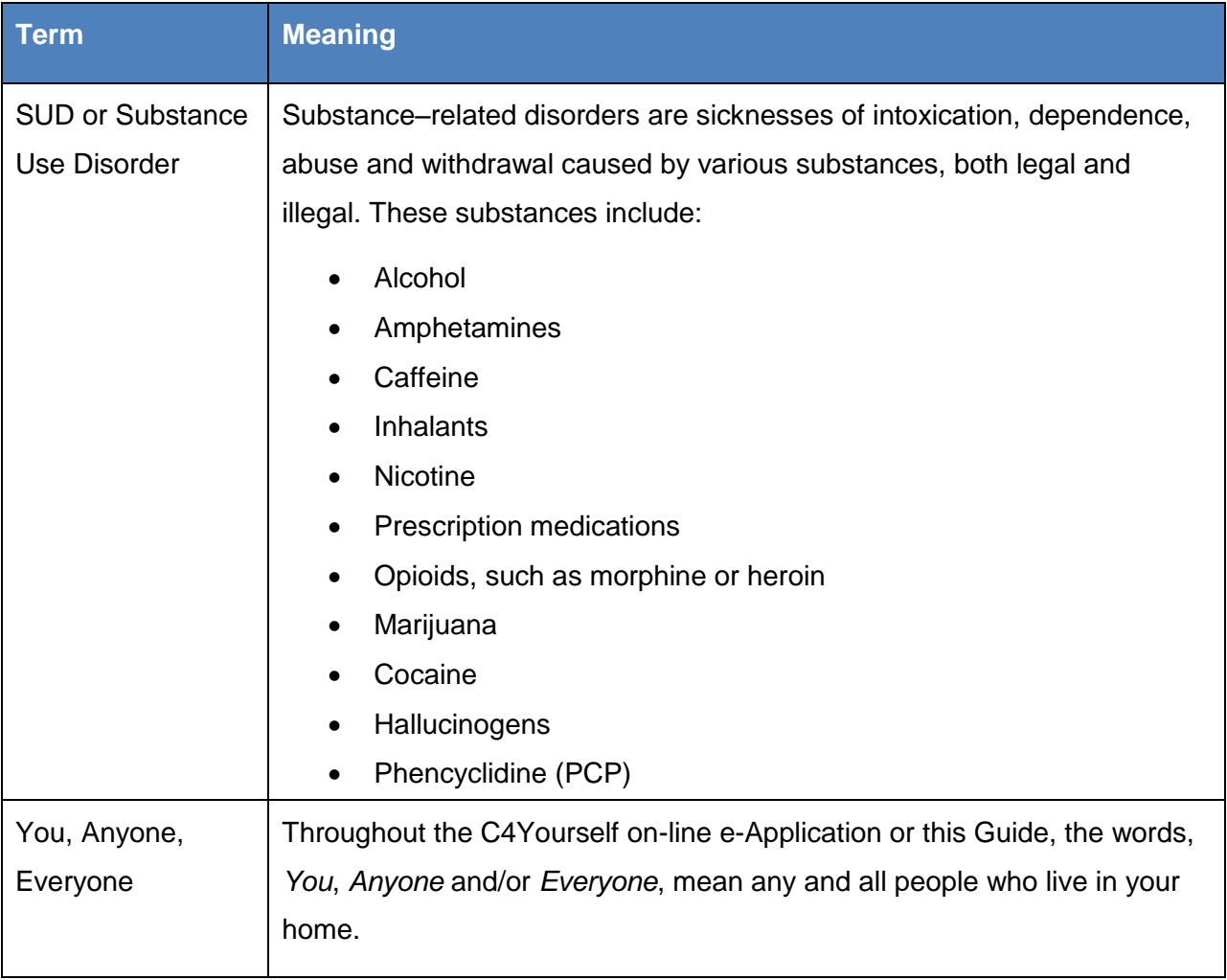

### <span id="page-16-0"></span>**About the C4Yourself on-line e-Application**

C4Yourself $\mathcal{O}^{2}$  is a component of the C-IV System that allows customers to apply for CalFresh, Medi-Cal, CalWORKs and County Medical Services Program (CMSP) via the internet. The C4Yourself on-line e-Application is based on the State's SAWS 2 application form. C4Yourself is a secure self-service, public-facing, web-based portal that streamlines the way data is collected by using a conversational interview approach. Information entered by applicants is transferred to the C-IV System automatically.

Currently, C4Yourself accepts applications for the counties listed below. If you are assisting a customer who lives in a non-C4Yourself county, the [BenefitsCal](http://www.benefitscal.com/) website will direct you to the appropriate online application system within California

#### C-IV Counties

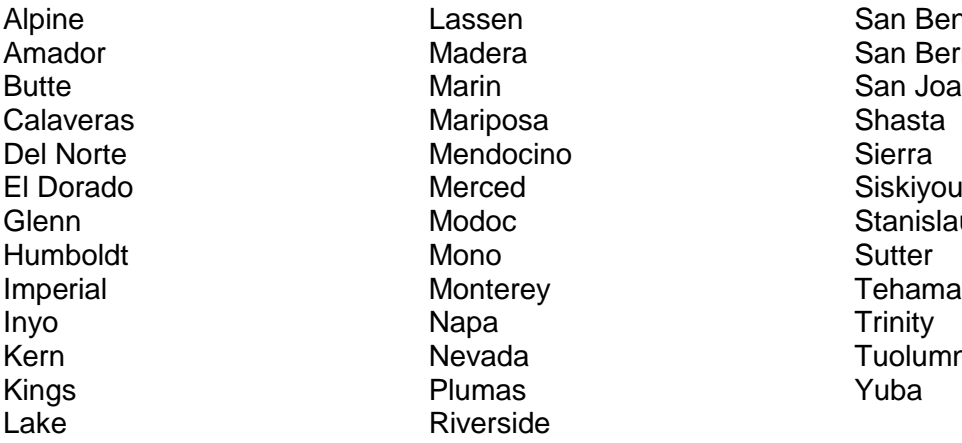

San Benito San Bernardino San Joaquin **Siskiyou Stanislaus Tuolumne** 

The C4Yourself on-line e-Application does not determine eligibility to benefits or issue benefits. It is a way for people to give the county the information it will need to determine if they are eligible and how much assistance they might get. A representative of the county, a case manager, will look at all the information given, to see if the applicant is eligible. The more information given up front through the e-Application process, the easier it is for the county to make the determination.

After an application is approved, a recipient with a C4Yourself account can also complete the annual redetermination /recertification of eligibility, access their Status Reports, report changes,

 $\overline{a}$ 

 $^2$   $_{\mathcal{C}4\gamma}$ ourself is a registered trademark of the Statewide Automated Welfare System Consortium IV Joint Powers Authority and may not be used or reproduced without the express written permission of the Statewide Automated Welfare System Consortium IV Joint Powers Authority. Reg. No. 3,549,680 / 12/23/2008.

upload documents and have the ability to view the status of their case and/or level of benefits, as well as manage their case information through the C4Yourself website.

#### <span id="page-17-0"></span>**Computer Requirements**

Because C4Yourself is an on-line a-Application, access to the internet is the foremost requirement. Although access is possible through other web-browsers; such as Firefox or Opera; C4Yourself is operated and tested using Internet Explorer 8 and Adobe Reader X.

#### <span id="page-17-1"></span>**C4Yourself Kiosks**

Some counties have C4Yourself Kiosks like the one pictured below available at various locations throughout the county. These kiosks include a computer, a printer/scanner and internet connectivity.

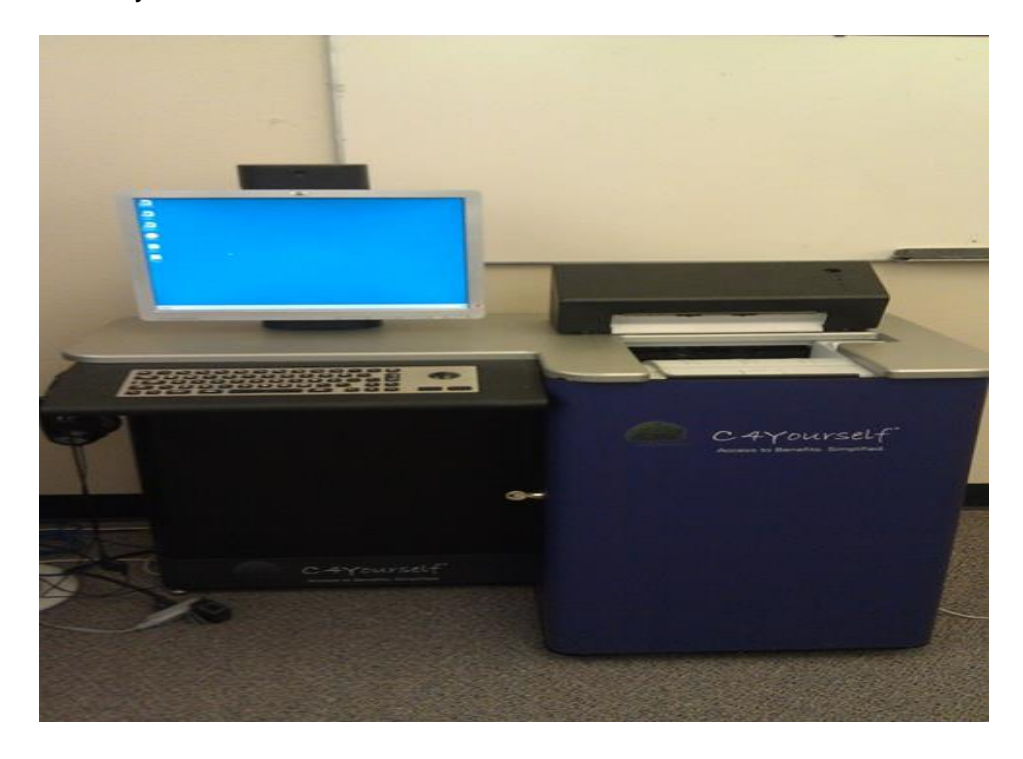

#### <span id="page-17-2"></span>**C4Yourself Kiosk Locations**

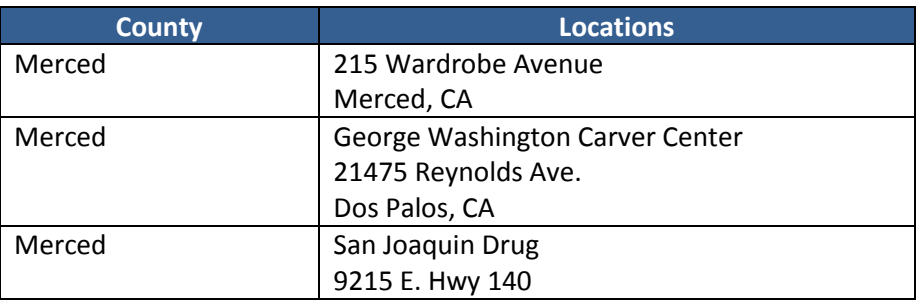

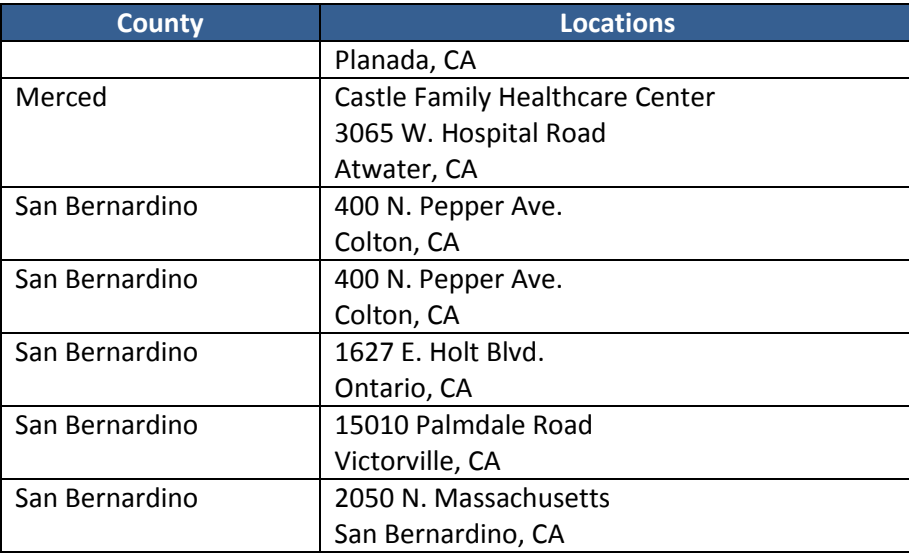

#### <span id="page-18-0"></span>**C4Yourself Mobile Application**

As of November 2012, anyone will be able to use the C4Yourself on-line e-Application pages from any smartphone.

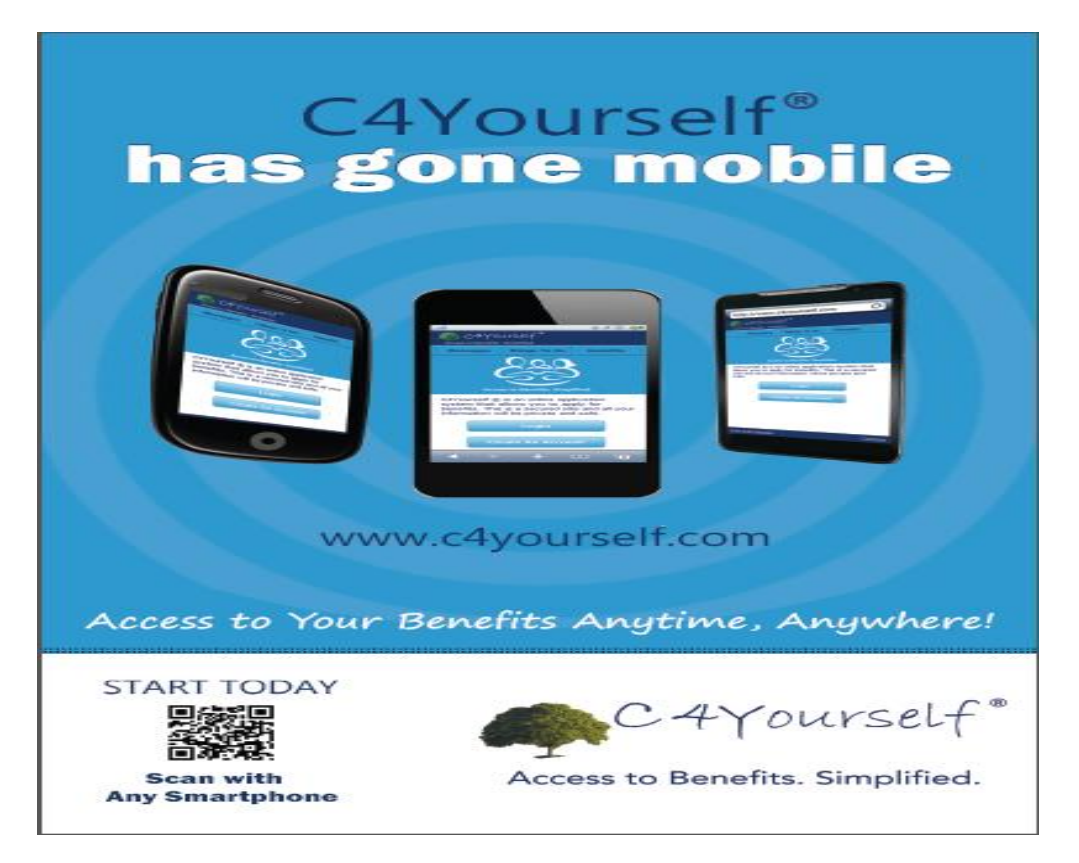

Anything that can be done in C4Yourself from a computer can be done from a smartphone.

#### <span id="page-19-0"></span>**About this Guide**

The purpose of the C4Yourself CBO Guide is to be an easy-to-use tutorial and reference source for CBO staff that assist applicants with using the C4Yourself on-line e-Application. It is meant to provide CBO's with instructions on how to complete an application on-line, similar to the public External User Guide, but it also provides some guidance to CBOs on public assistance policies, as well as steps for helping the public.

This Guide provides many pictures of the pages you may see as you move through the application with explanations that should help you understand what you are seeing, but not every step is pictured. The pages that you see and the questions you will be asked depend on the types of public assistance being applied for and the information entered.

#### <span id="page-19-1"></span>**Table of Contents links**

The Table of Contents provides a hyperlink to the subject. Place your mouse pointer over a subject in the Table of Contents, then use the CTRL key on your keyboard and click on the subject with your mouse and you will be moved to the correct page.

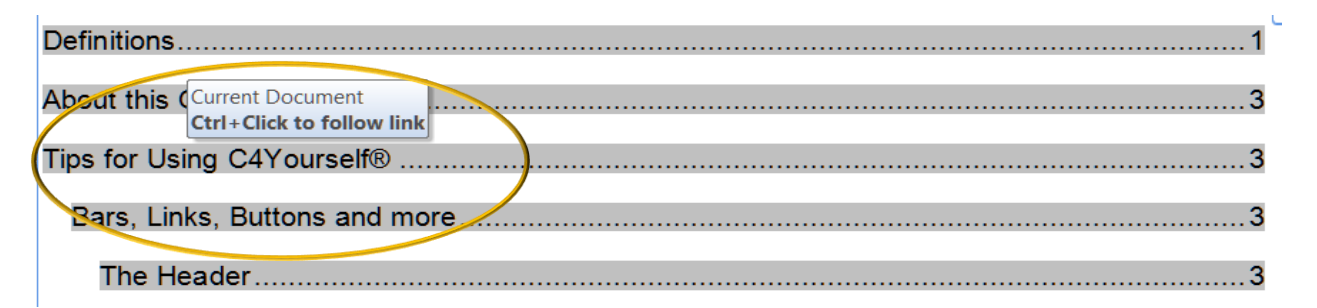

#### <span id="page-19-2"></span>**Cross-Reference Hyperlinks**

Text in this Guide that appears as blue and underlined is a cross-reference hyperlink.

1. Place your mouse pointer over the text. You will see a little pop-up like this:

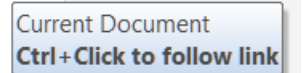

- 2. Hold down the Ctrl key and click on the blue underlined text.
- 3. You will be taken to the section of the document that is being discussed.

Example: Hold the Ctrl key on your keyboard and click on the following sentence link text [Checklist of things that will need to be provided](#page-64-1)

#### <span id="page-20-0"></span>**Sample Case information**

Through this Guide, we will mostly use a made-up family of a mother and her young daughter. They live in a made-up town in San Bernardino County.

All information used in this Guide is made-up to help show you what the pages will look like when you move through the application. The flow of the pages you see will depend on the applicants' situation and the answers to the questions asked. For instance if you say you have a motor vehicle, the **Motor Vehicle** page will automatically come up as you go through the Property section of the application. If you say no one in the household has been in the military or is the spouse, parent, or child of a person who served in the military, the **Military Service** page will not automatically come up.

#### <span id="page-20-1"></span>**Sample Family**

*Mom (Seymour F. Yourself) is a Navy veteran who works part time, has some health insurance, is buying a home, has a car and utility expenses, etc. Bea's father is absent from the family but he provides child support and health insurance for Bea. Seymour needs help paying the bills, buying food, and paying medical bills.*

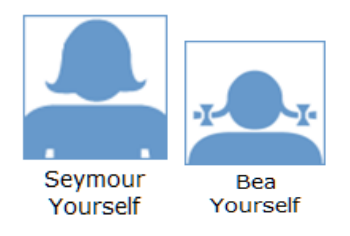

#### <span id="page-20-2"></span>**Tips for Using C4Yourself**

You can move around in the C4Yourself on-line Application by clicking on certain parts of the page with your mouse. Below, we explain of some of the ways you can:

- Display C4Yourself in English or Spanish
- Move around in C4Yourself
- Find out where you are in the application process
- Enter and submit information to the county welfare department

#### <span id="page-21-0"></span>**Bars, Links, Buttons and more**

#### <span id="page-21-1"></span>**The Header**

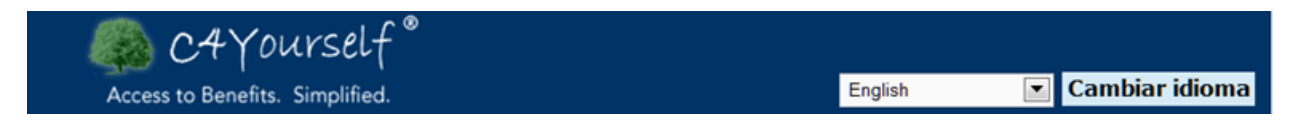

#### The C4Yourself header is used on every page.

#### <span id="page-21-2"></span>**Language Selection**

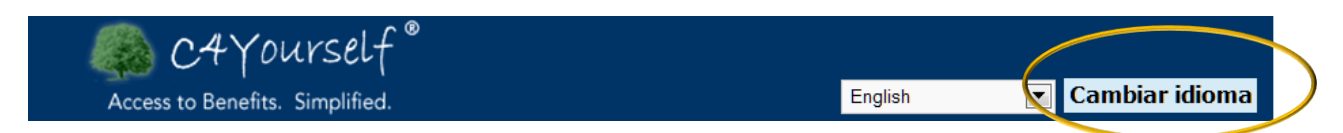

You can use the Language selection on the **Header** to change the language on the C4Yourself pages and the language of your application documents. Currently, C4Yourself supports English and Spanish.

If you are helping an applicant who would like to complete the application in Spanish, make this change before you start. Just click the blue **Cambiar idioma** button, and the page will be shown in Spanish. Click the button again and the page changes back to English.

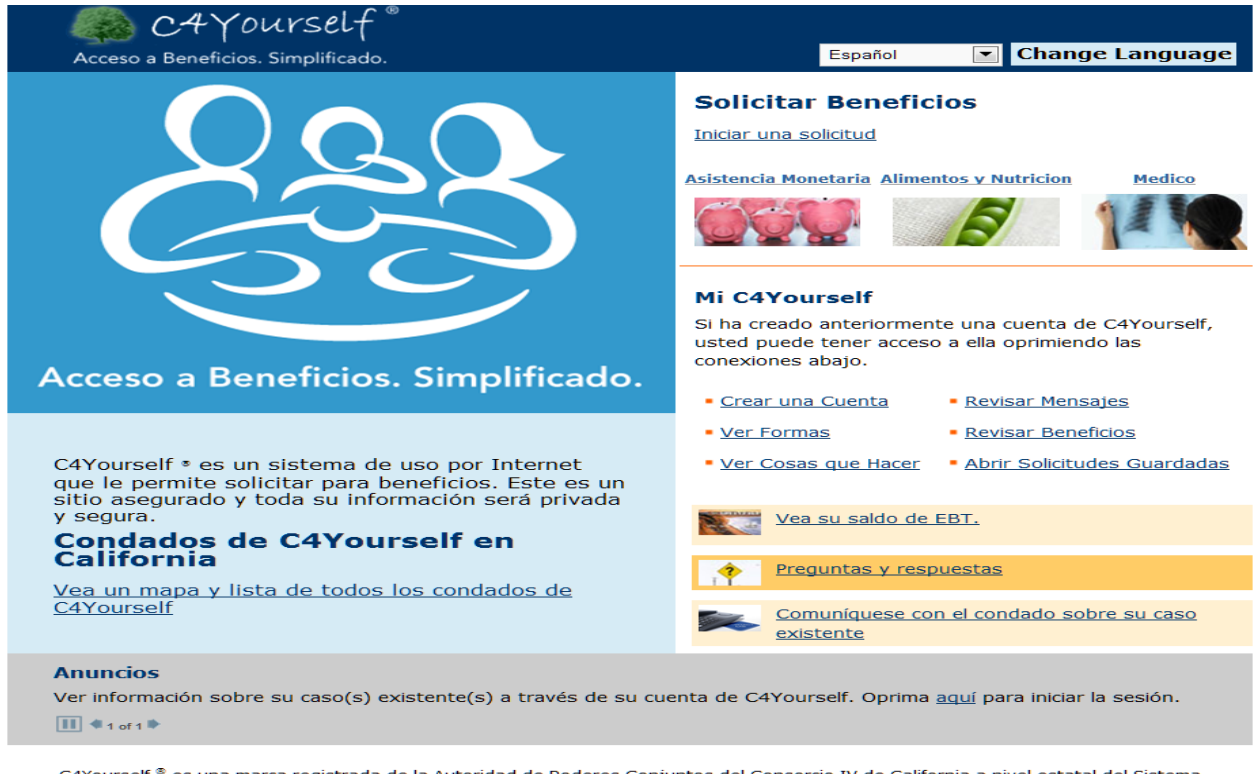

C4Yourself ® es una marca registrada de la Autoridad de Poderes Conjuntos del Consorcio IV de California a nivel estatal del Sistema Automatizado de Bienestar (SAWS).

If you would like any language other than English or Spanish, choose the language from the Language selection drop-down by clicking the small arrow at the right, click on the language you want and the blue **Cambiar idioma** button.

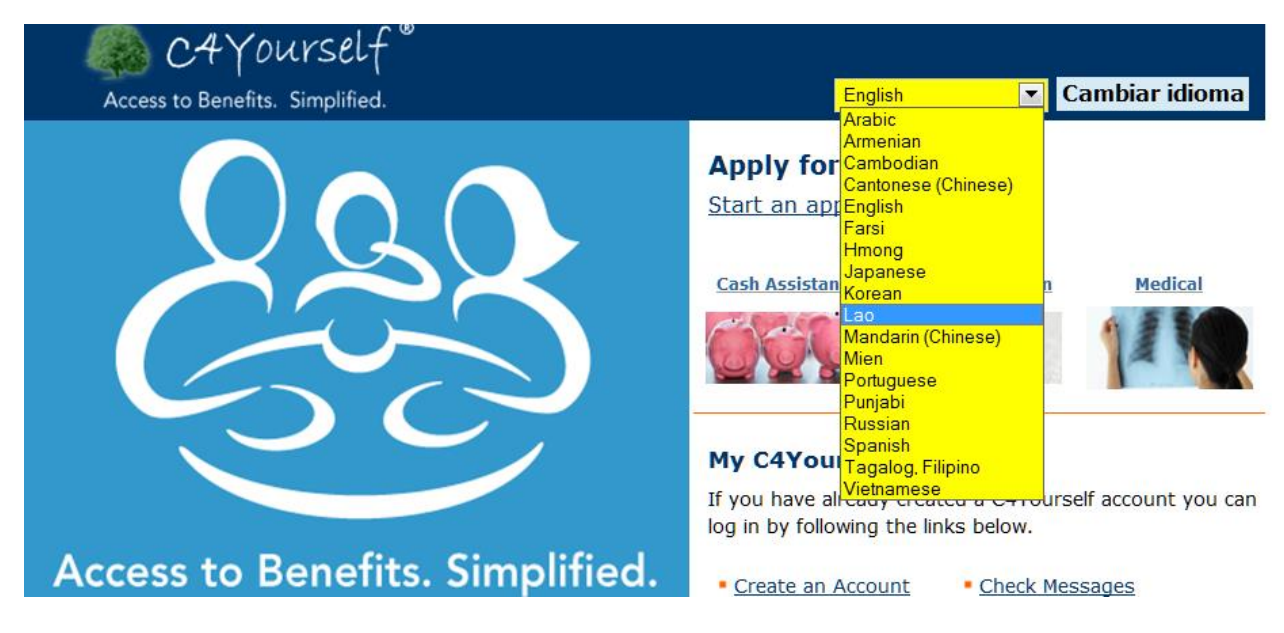

You will get the following pop-up message.

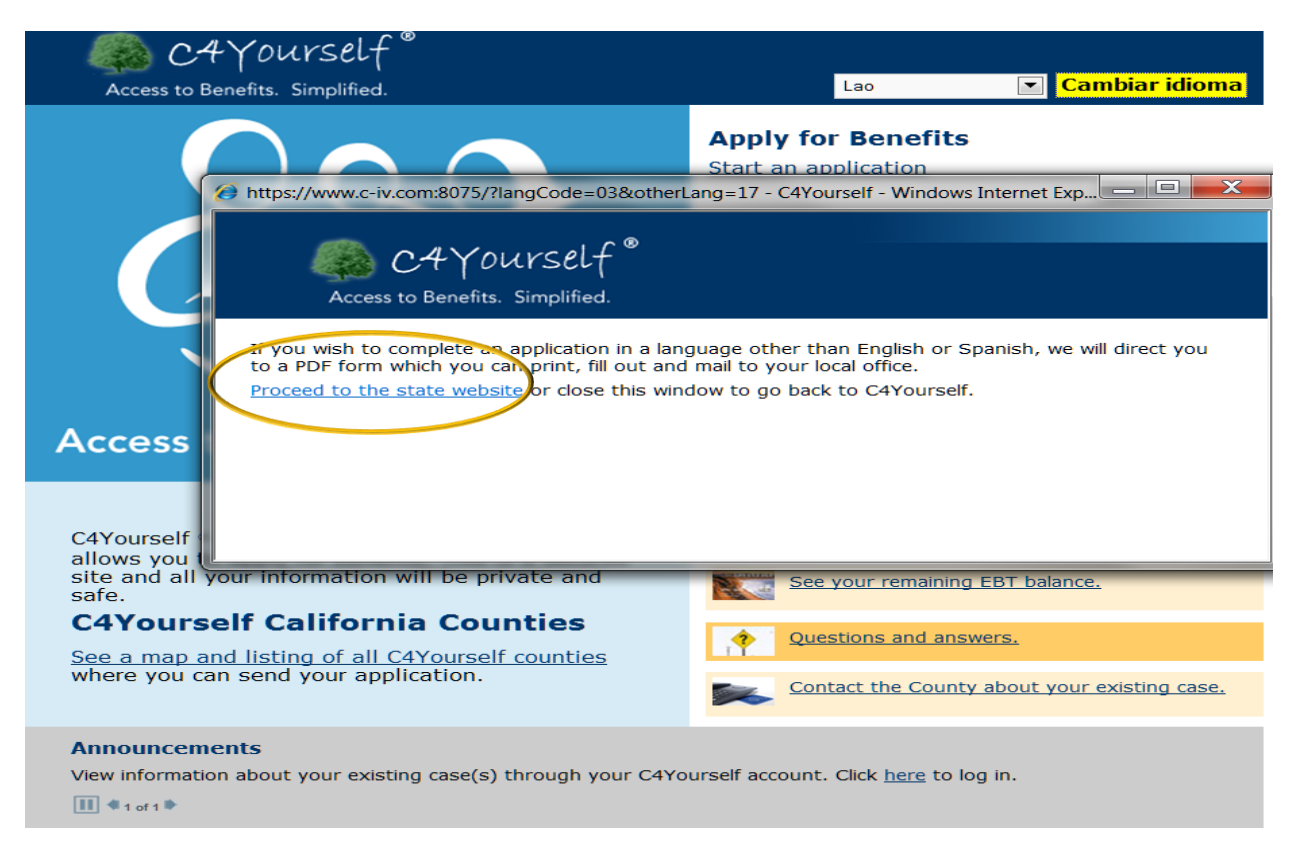

After clicking the **Proceed to the state website link text you will be redirected to the California** Department of Social Services (CDSS) website, and to a listing of state forms available in the language you selected. Because not all of the application forms are available in all languages, you may also call your county to get assistance.

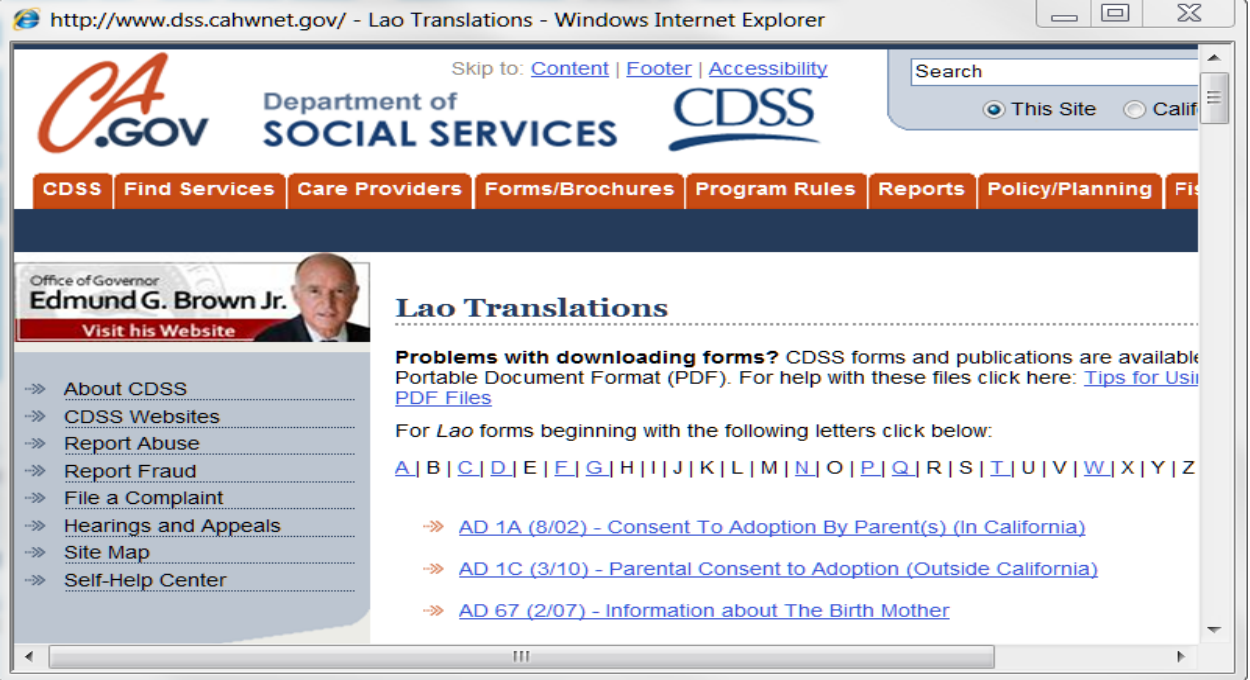

#### <span id="page-23-0"></span>**The Global Navigation Bar**

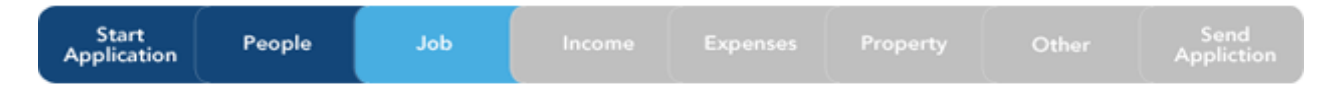

The tabs on the **Global Navigation Bar** tell you what kind of questions that will be asked. The applicant does not have to answer all of the questions before submitting an application, but eventually, most will have to be answered in order to determine eligibility. The more complete the application is, the faster a case manager will be able to process it.

#### <span id="page-23-1"></span>**The Progress Bar**

30%

This bar tells you how close you are to finishing the application.

#### <span id="page-23-2"></span>**[Link Text](https://www.c-iv.com:8075/c4yourself/helpFAQ.jsp)**

Link text in the e-Application is underlined and blue. Clicking this text will take you to another

web page. This is also called a hyperlink. An example of link text is shown as Food & Nutrition on the **C4Yourself Home** page.

#### <span id="page-24-0"></span>**Required information**

You'll see some questions or entry fields with a star \* - next to them. This means the information is required and must be given before you can go on to the next page.

#### <span id="page-24-1"></span>**Selection boxes**

Check this  $\square$  box next to the item you want to select.

Check this  $\bullet$  button next to the item you want to select.

#### <span id="page-24-2"></span>**Buttons**

**Next** 

The **Next** button takes you to the next page.

**Back** 

The **Back** button takes you to the page before the one you are on now.

Exit

The **Exit** button ends the application. If you created a user name and password, all the information will be saved.

Remove

The **Remove** button removes the person or information from the application.

Edit

The **Edit** button takes you to a person's information so you can make changes.

#### Send Application

The **Send Application** button sends the application to the county. If you click this button, it will show a list of county offices that accept e-Applications in your area based on the distance from the applicant's home address. The applicant can select the office closest to his/her home or one close to work if it is more convenient.

Home My C4Yourself Help

The **Home/My C4Yourself/Help** bar allows you to move to different pages. Clicking the **Home** link will take you back to the **C4Yourself Home** page.

The **My C4Yourself** link will take you back to the **page Resources/e-App Status/Application** page.

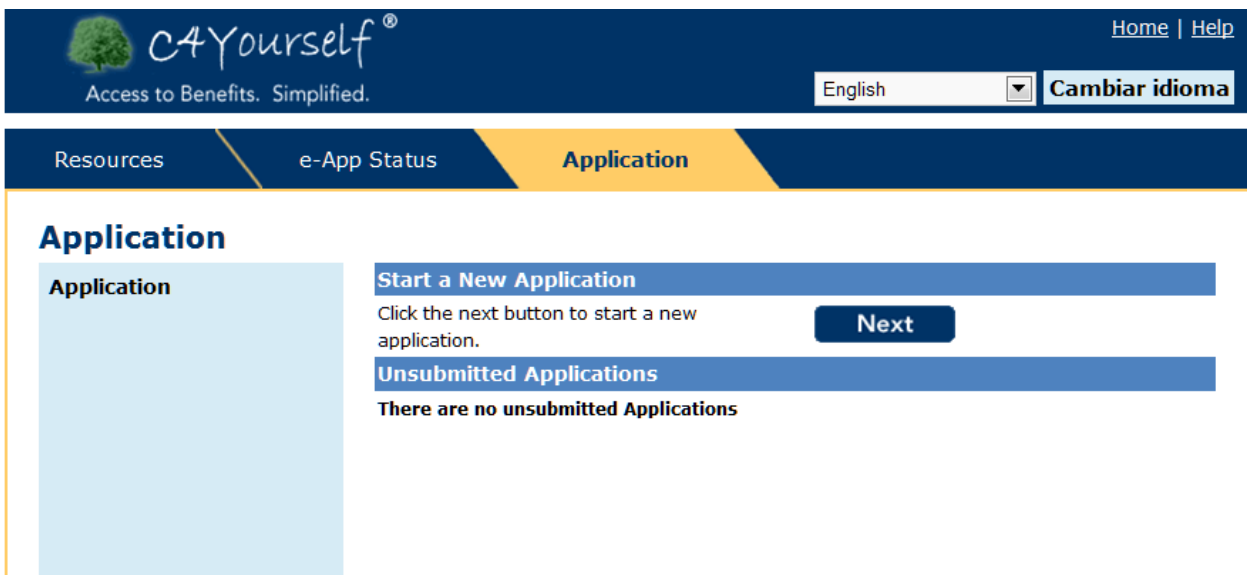

The **Help** link opens a pop-up window showing information to help you understand the questions on the page.

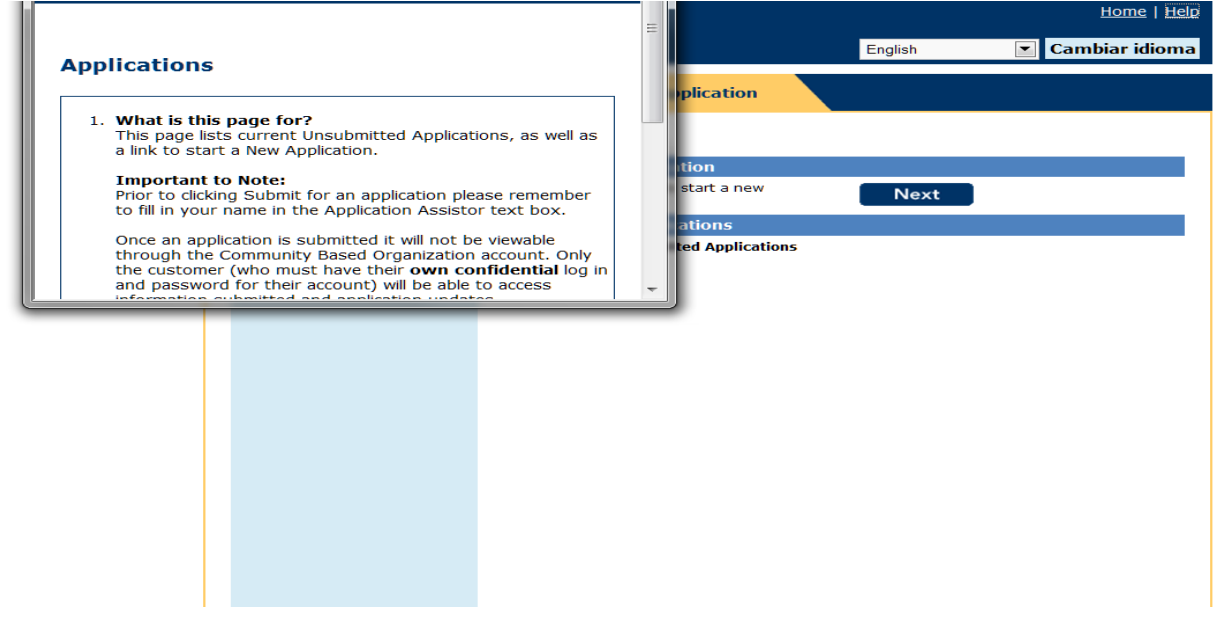

#### *Time Out message*

If you have the C4Yourself application open and have gotten past the **Programs** page but you haven't done anything in the application for 60 minutes you will get "timed-out". This means you must log back in. The save application process only works if you've gotten past the **Start Application** page. Any information you've entered up to and including the **Start Application** page will not be saved. You will need to start again.

This is an important security measure required by Federal law to protect you and the applicant's information.

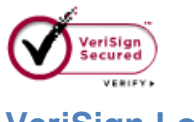

#### <span id="page-26-0"></span>**VeriSign Logo**

This symbol, on the bottom of the **C4Yourself Home** page, ensures that all the information entered is safely being entered on a secured website. **IF YOU DO NOT SEE THIS SYMBOL, EXIT THE SITE USING THE RED X IN THE UPPER RIGHT CORNER OF THE SCREEN.** Click the following hyperlink to be taken to the secured C4Yourself website located at:

<https://www.c4yourself.com/c4yourself/>

*INPORTANT NOTE:* Once you have gotten to the actual Application input pages (**Programs** page and beyond) the VeriSign symbol does not appear again until you are asked to sign and submit the application (see picture below).

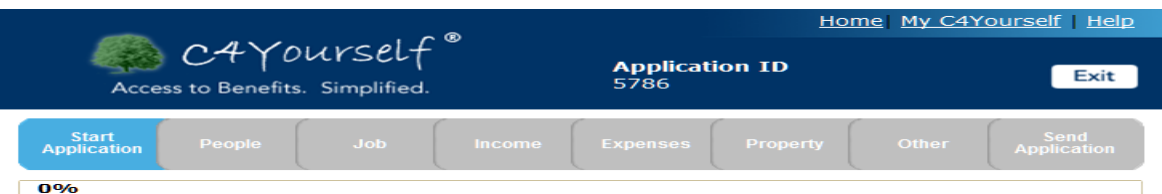

#### **Programs**

Please select the programs you wish to apply for. You must apply for at least one program. You may apply for as many programs as you wish.

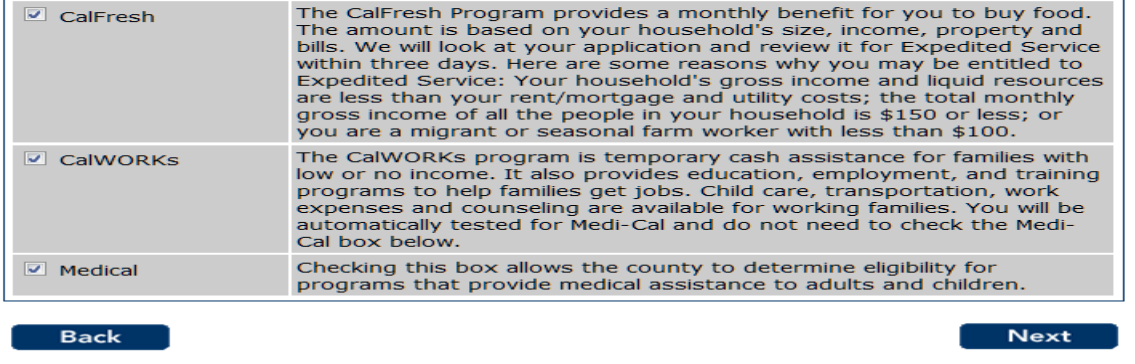

#### <span id="page-27-0"></span>**Entering dollar amounts**

It is not necessary to enter the \$ symbol when entering dollar amounts. Just enter the numbers like 105,000. You will get an error message if you include the \$ symbol.

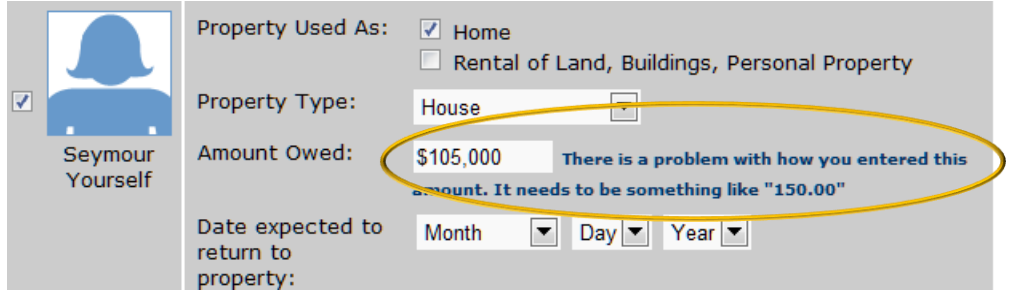

### <span id="page-28-0"></span>**Types of Assistance available through C4Yourself**

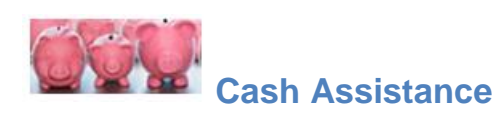

The California Work Opportunity and Responsibility for Kids (CalWORKs) program is temporary cash assistance for families with low or no income. It also provides education, employment, and training programs to help families get jobs. Child Care, transportation, work expenses and counseling are available for families working.

A family may be eligible to receive cash assistance if:

- There is a child under the age of 18 in the home who has a parent that is:
	- o Deceased
	- o Not living in the home
	- o Unemployed
	- o Disabled
- There is a relative taking care of a Foster Care child.

The amount of cash assistance a family can receive depends on the number of people who are eligible, the amount of income they receive, and the value of their property (Vehicles, checking accounts, etc.).

## **Food & Nutrition**

#### <span id="page-28-1"></span>**CalFresh**

The Food and Nutrition Service (FNS) administers the nutrition assistance programs of the U.S. Department of Agriculture.

The CalFresh Program, formerly known as Food Stamps (federally known as the Supplemental Nutrition Assistance Program (SNAP)), can add to a family's food budget to put healthy and nutritious food on the table. The program issues monthly electronic benefits that can be used to buy most foods at many markets and food stores.

To get CalFresh benefits, households must meet certain tests, including resource and income tests:

#### *Resources*

Households may have \$2,000 in countable resources, such as a bank account, or \$3000 in countable resources if at least one person is age 60 or older, or is disabled. However, certain resources are NOT counted, such as a home and lot, the resources of people who receive Supplemental Security Income (SSI), the resources of people who receive Temporary Assistance for Needy Families (CalWORKs, formerly AFDC), and most retirement (pension) plans.

#### *Income*

Households must meet income tests unless all members are receiving TANF or in some counties, General Assistance/General Relief. Most households must meet both the gross and net income tests, but a household with an elderly person or a person who is receiving certain types of disability payments only has to meet the net income test.

#### *Employment Requirements*

Generally able-bodied adults without dependents (ABAWDS) between 18 and 50 can get CalFresh benefits for only 3 months in a 36-month period if they do not work or participate in a workfare or employment and training program other than job search. This requirement is waived in some locations.

With some exceptions, able-bodied adults between 16 and 60 must register for work, accept suitable employment, and take part in an employment and training program to which they are referred by the local office. Failure to comply with these requirements can result in disqualification from the Program.

#### *Special Rules for Elderly or Disabled*

Most CalFresh rules apply to all households, but there are a few special rules for households that contain an elderly or disabled member.

#### *Immigrant Eligibility*

The 2002 Farm Bill restored CalFresh eligibility to most legal immigrants.

Certain noncitizens such as those admitted for humanitarian reasons and those admitted for permanent residence are also eligible for the program. Eligible household members can get CalFresh benefits even if there are other members of the household that are not eligible.

#### <span id="page-30-0"></span>**Disaster CalFresh**

When a disaster is declared in a C-IV county, Disaster CalFresh is made available through the C4Yourself on-line application. This program is available to meet the needs of disaster victims within a 30-day period following a natural disaster such as a flood, fire, earthquake, or any other natural disaster. D-CalFresh provides a month's worth of benefits on an Electronic Benefit Transfer (EBT) card that can be used to buy food at authorized retail stores. The link to apply for D-CalFresh is only turned on when all of the following actions occur:

- A Presidential Declaration for Individual Assistance has been declared in the affected area,
- Commercial channels for food distribution have been disrupted and those commercial channels have been restored, and
- The State of California has been approved to operate a D-CalFresh program.

When the D-CalFresh program is active in your County by the Federal government and the State of California, a new link text appears on the **C4YourselfHome** page.

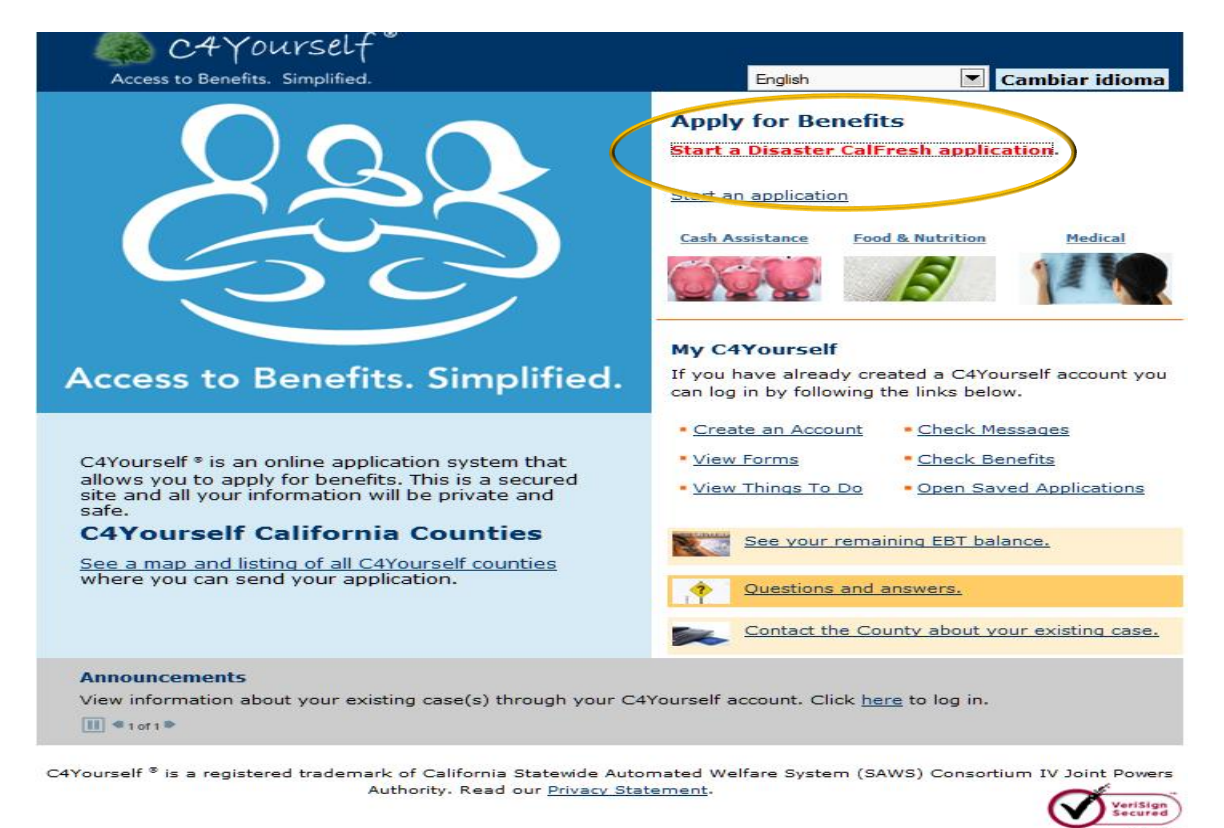

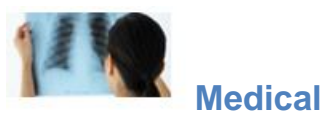

#### <span id="page-31-0"></span>**Medi-Cal**

Medi-Cal can help pay health care services if:

- There is a child in the home whose parent is:
	- o Deceased
	- o Not living in the home
	- o Unemployed
	- o Disabled
- The applicant is Pregnant
- The applicant is Aged, Blind or Disabled
- The applicant has tuberculosis, breast cancer or HIV/AIDS
- The applicant is under 21
- The applicant cares for a Foster Care child

To receive full benefits, the applicant must be a US citizen or permanent legal citizen.

Individuals, who do not have citizenship documentation, can receive emergency services only.

The amount of income the applicant has will determine if he/she needs to pay for part of any health care services. This portion is called a Share of Cost (SOC).

#### <span id="page-31-1"></span>**County Medical Services Program (CMSP)**

CMSP provides health care to individuals ages 21 through 64, who reside in a participating CMSP county, have income at or below 200% of the federal poverty level (FPL), and are not eligible for Medi-Cal benefits. To receive full benefits, an individual must be a US citizen or permanent legal citizen. Individuals, who do not have citizenship documentation, can receive emergency services only.

To see if your county offers CMSP, please [click here.](http://www.cmspcounties.org/about/participating_counties.html)

CMSP may cover:

- Acute inpatient hospital care
- Adult day health care services
- Audiology services
- Blood and blood derivatives
- Chronic hemodialysis services
- Dental services
- Durable medical equipment
- **Emergency air and ground ambulance services**
- Hearing aids
- Home health agency services
- Hospital outpatient services
- Laboratory and radiology services
- Mental health counseling services
- Medical supplies
- Non-emergency medical transportation
- Occupational therapy services
- Optometry services, including an eye examination and an allowance of \$80 for materials (lenses & frames)
- Outpatient clinic services
- Outpatient heroin detoxification services
- Pharmaceutical services provided by network pharmacies
- Physical therapy services
- Physician services
- Podiatry services
- Prosthetic and orthotic appliances
- Speech therapy services

#### <span id="page-33-0"></span>**Community Based Organization (CBO) Account**

Community Based Organizations (CBO) may choose to simply provide access to a computer and some support to applicants, or they may actually enter the applicant's information into C4Yourself. Each CBO wanting to help applicants in C4Yourself $@$ <sup>3</sup> must create a CBO User Account.

#### <span id="page-33-1"></span>**CBO User Account**

The CBO account is created at the organization level. The CBO will need to designate a primary contact person and establish an account name and password. The following secret questions are standard for all CBOs.

- What is your Tax ID?
- What year did you first receive funding?

Any CBO staff authorized by the organization to use the C4Yourself CBO User Account will be required to sign each application that he/she assists with. It is important to remember that in order to ensure consistent reporting staff should always sign their name the same way, (i.e., First and Last Name, First Name, Middle Initial, and Last Name).

#### <span id="page-33-2"></span>**Create CBO User Account**

- 1. Access the C4Yourself Home page located at [https://C4Yourself.com](https://c4yourself.com/)
- 2. Click the **Create an Account** hyperlink

 $\overline{a}$ 

 $^3$   $_{\mathcal{C}4\gamma \oslash \iota \kappa \leq t}$  is a registered trademark of the Statewide Automated Welfare System Consortium IV Joint Powers Authority and may not be used or reproduced without the express written permission of the Statewide Automated Welfare System Consortium IV Joint Powers Authority. Reg. No. 3,549,680 / 12/23/2008.

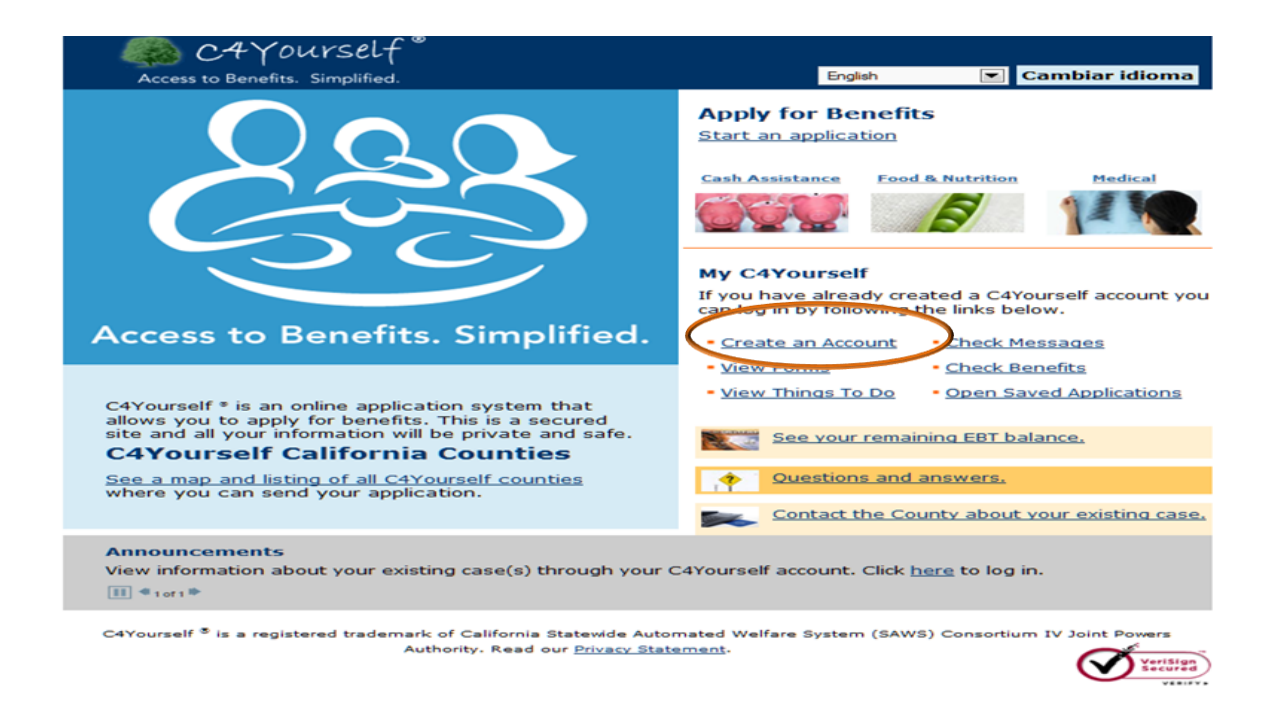

3. The CBO Account Registration page appears.

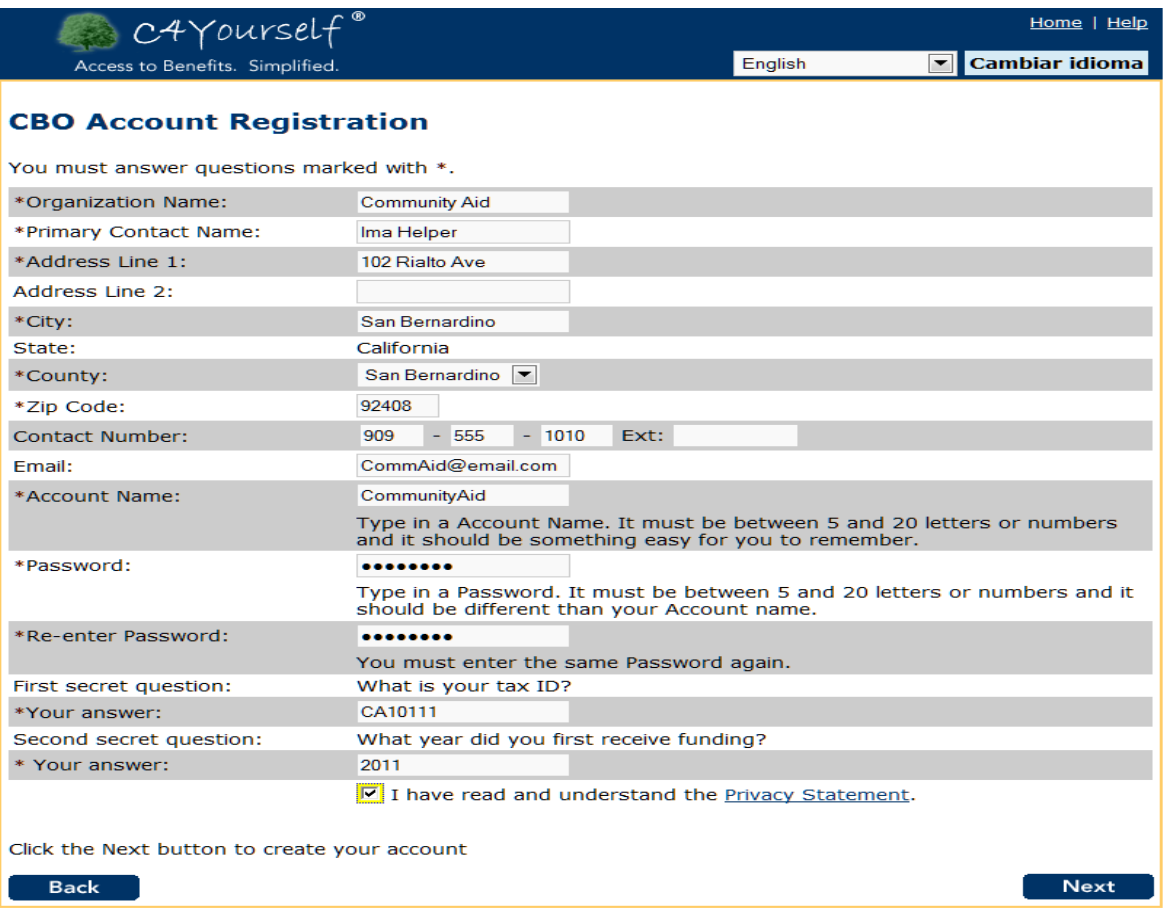

4. Enter the organization's information as completely as possible. Data marked with an asterisk is required in order to save the page.

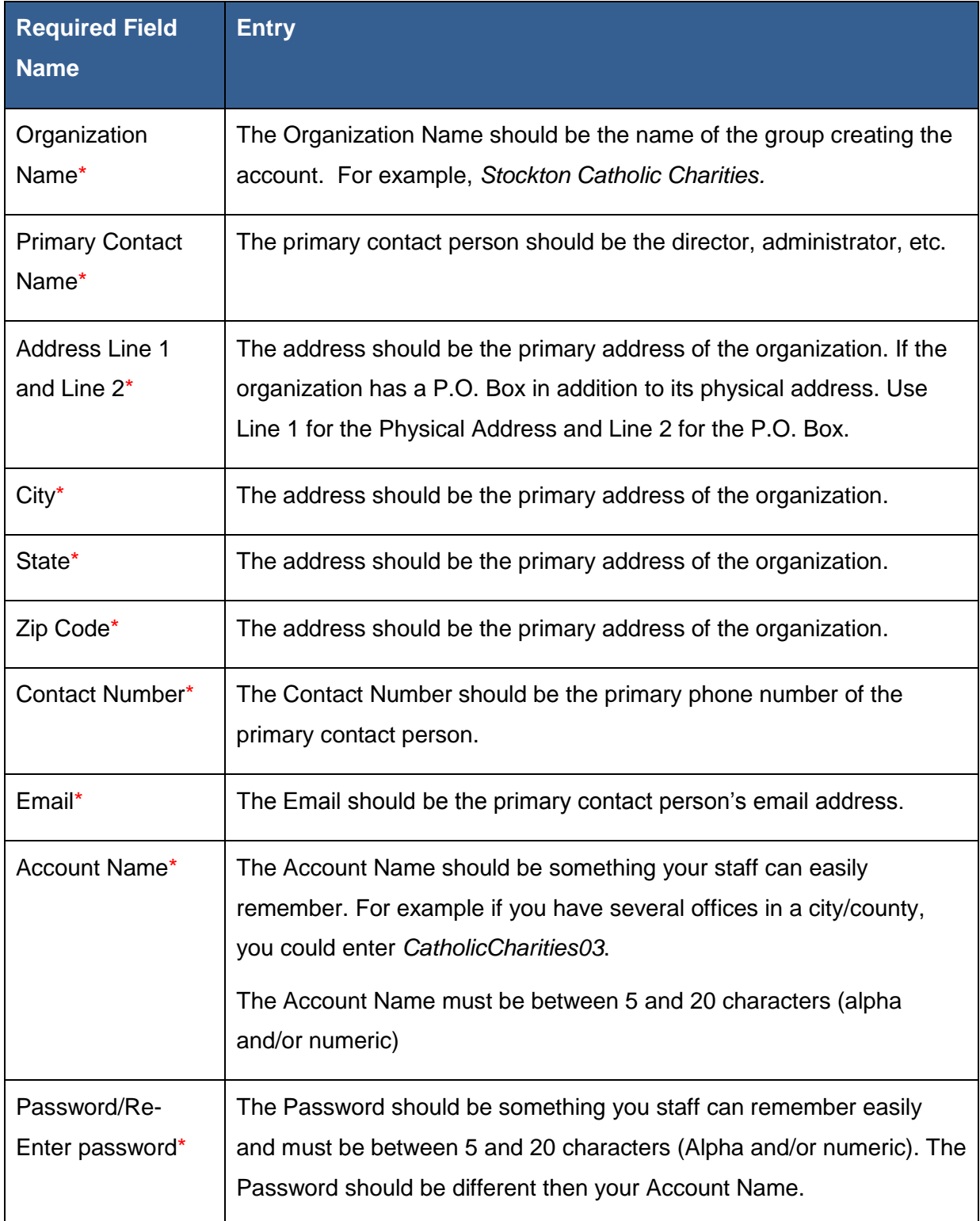

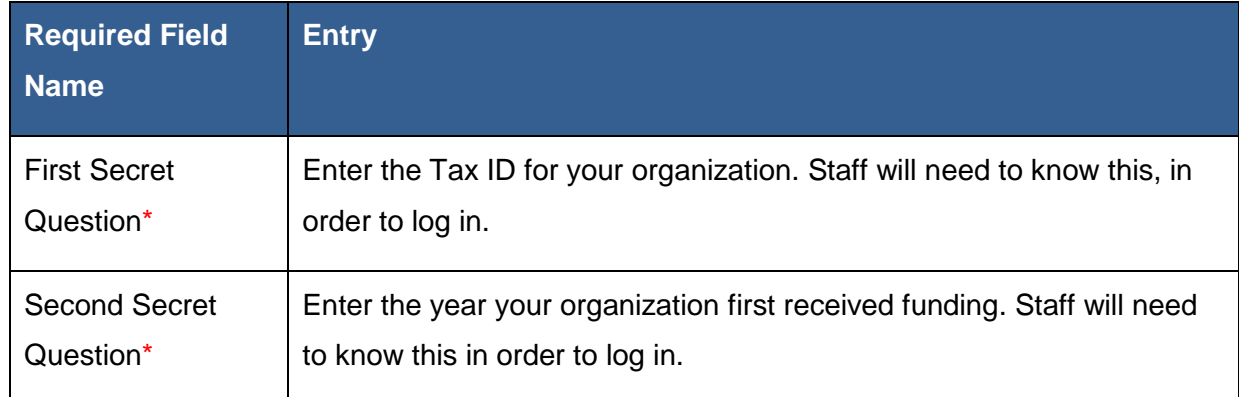

- 5. Read the **Privacy Statement**
- 6. Check the box next to the statement, **I have read and understand the Privacy Statement**.
- 7. Click Next
- 8. The **User name and password** confirmation page appears.

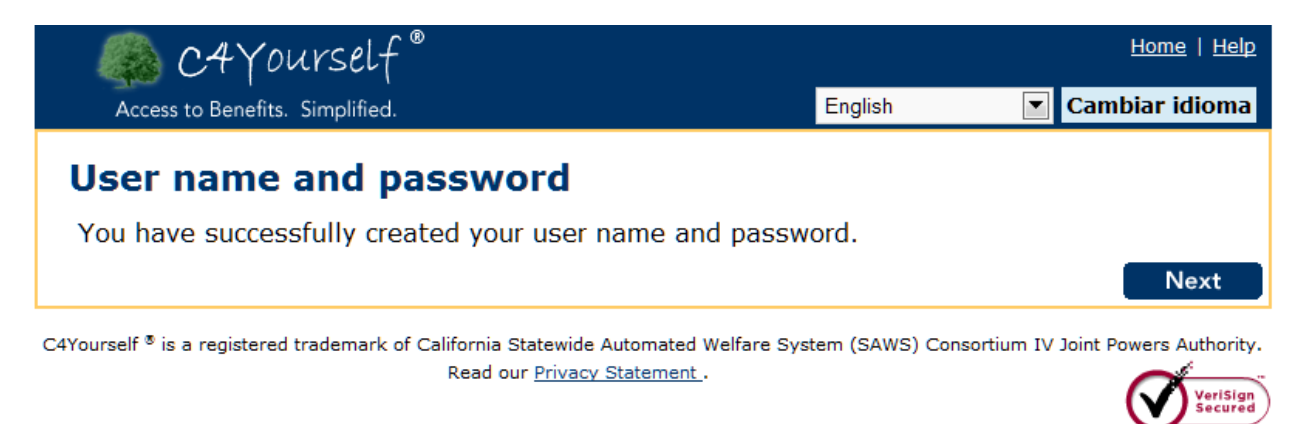

### <span id="page-36-0"></span>**C4Yourself Privacy Statement**

Acknowledgement of having read the **Privacy Statement** (see below) is required. We suggest each CBO retain a printed copy of the **Privacy Statement** to be reviewed with staff on a not less than annual basis.

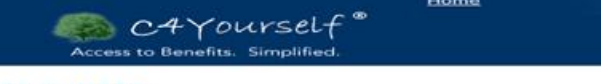

#### **SECURITY**

Print

The Consortium (C-IV), as developer and manager of this website, has taken several steps to safeguard the integrity of its telecommunications and computing infrastructure, including but not limited to authentication, moni

#### Overview

We take the privacy of your personal information very seriously

#### **Your secure session**

Whenever you visit a website, a small piece of information called a cookie can be sent to your<br>computer. The main purpose of a cookie is to identify and customize Web pages for you. There<br>are two kinds of cookies:

- A non-persistent cookie is a small, temporary data file placed on your computer. Once<br>you leave the website and close your browser, the temporary file is discarded.
- . A persistent cookie is a permanent file saved to your computer until you delete it.

We use only non-persistent cookies. We never reuse a cookie. When you return to our<br>website, we will give you a new cookie.

#### **Information we collect**

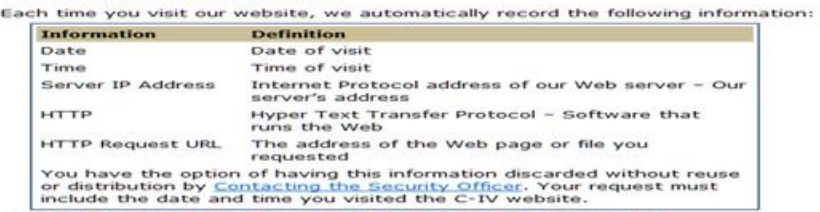

#### **Information we collect for specific requests**

We need the information listed below to respond to your request: **Request Type and Purpose of Information Collected** Email (e.g.,<br>Webmaster) We use your name, email address, and phone<br>number to respond to your request.

#### What do we do with the information collected?

We use the information gathered to help us improve our website and to process your requests.<br>We do not sell your information or distribute it to anyone outside of the Consortium, unless<br>required by law or necessary to proc

Personal information collected and transferred to back-up or archival storage may be retained<br>indefinitely. C-IV may also retain any information necessary for our business records and as<br>required under applicable law.

#### **Protect your privacy**

We use security technologies to protect all of your information from unauthorized viewing or<br>corruption, by either internal or external sources. To help you conduct business with us safely<br>and privately, we require that yo

There are things you can do to protect your privacy. Be sure to update your browser and<br>operating system regularly.

Any information we acquire, including information collected on our website, may be released if<br>requested as stated in the Information Practices Act of 1977 (see Civil Code section 1798). Electronically collected personal information is exempt from disclosure when requested under<br>the <u>California Public Records Act</u> (see Government Code section 6250).

#### **Links to other websites and Disclaimer of Warranties**

Our website includes links to other websites. We provide these links as a convenience. C-IV<br>HAS NO CONTROL OVER AND MAKES NO REPRESENTATIONS OR WARRANTIES WHATSOEVER<br>REGARDING SUCH OTHER WEBSITES OR THE INFORMATION, PRODUC

#### **Security and Disclaimer of Liability**

The website has reasonable security measures in place to protect against the loss, misuse or alteration of information under C-IV's control. While C-IV strives to protect your personal<br>information, we cannot ensure and do a may<br>AGREE

#### **Notification of changes**

We may revise our privacy policy. We will prominently post any revision on our website 30 days<br>before implementation.

#### If you have any questions or concerns about this

policy... Contact our Security Officer by writing to:

Jon Burkett

Consortium IV

11290 Pyrites Way, Suite 150

Rancho Cordova, CA 95670

Our website includes links to other websites. We provide these links as a convenience. Please<br>read the privacy policy of any website that collects your personal information. These websites<br>and their privacy policies are no

### <span id="page-38-0"></span>**Personally Identifiable Information Security**

In the course of helping an applicant apply for benefits, CBO staff may have access to personally identifiable information (PII). CBOs must use all reasonable measures to prevent non-authorized personnel and visitors from having access to or viewing PII.

The C4Yourself on-line e-Application has the federally and state required security measures built in. The CBO is responsible for safeguarding confidentiality in the following manners:

- **Confidential interviews** Discussions in which the CBO may obtain PII from an application or potential applicant should be conducted in privacy, out of earshot of public or unauthorized CBO staff.
- **Supervision of Data** It is extremely important that all records (paper or electronic) containing PII be stored in locked spaces, such as file cabinets, file rooms, desks or offices. Example: if CBO staff writes down on a piece of paper an applicant's PII, that paper must
	- o **Not be removed from the facility**
	- o **Not be left unattended on a desk, fax, or copier**
	- o **Not be thrown in the trash.** PII should be shredded or pulverized.

#### <span id="page-39-0"></span>**CBO Login**

Any of the links under the **MyC4Yourself** section will link to the **Login** page. As a CBO, you will most likely be helping someone apply for benefits, so the following instructions will guide you through the process of creating an application on behalf of an applicant.

For the simplest access to the **Login** page, we will use the **Start an Application** link.

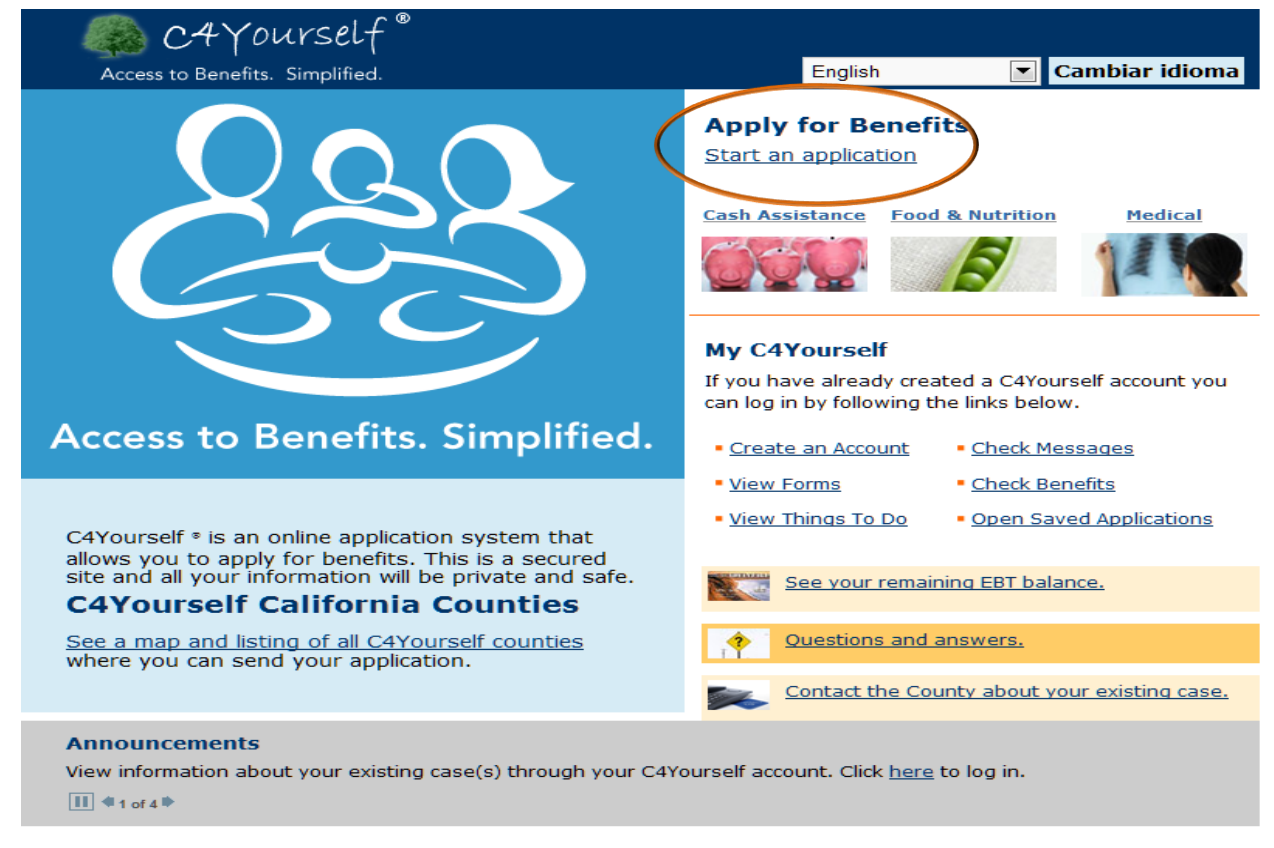

C4Yourself ® is a registered trademark of California Statewide Automated Welfare System (SAWS) Consortium IV Joint Powers Authority. Read our Privacy Statement.

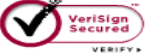

1. Click the **Start an Application** link text. The **Login** page appears.

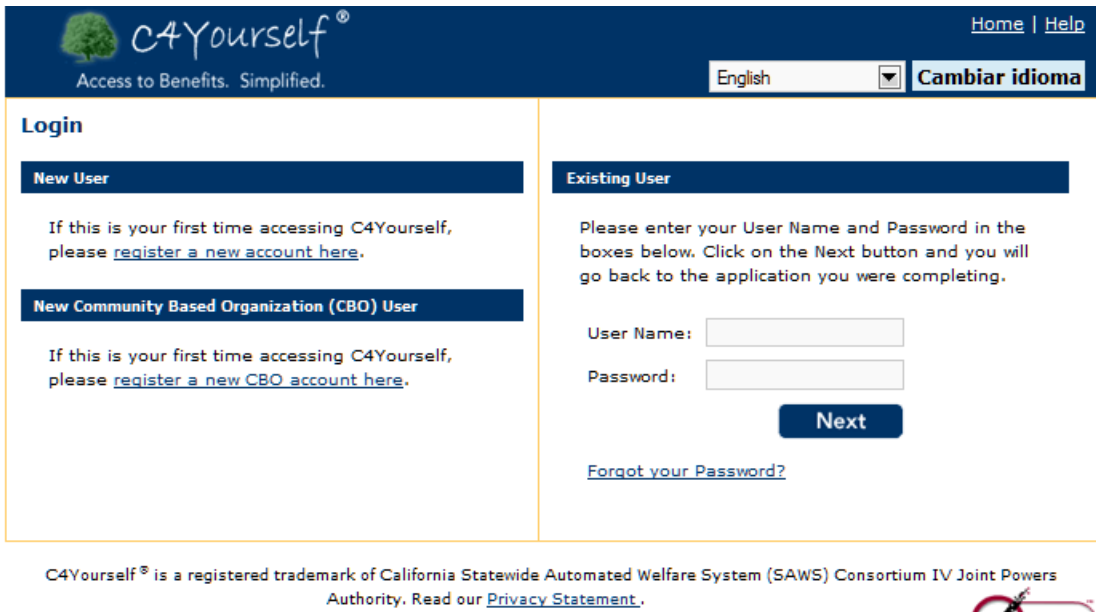

2. Enter the CBO account **User Name** and **Password**

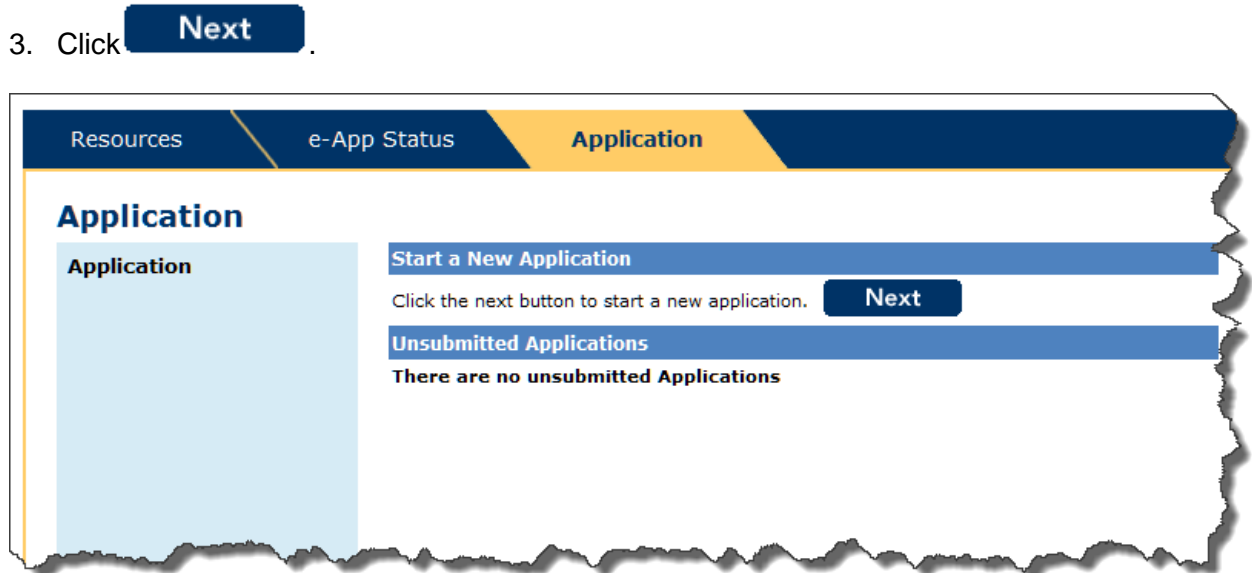

#### <span id="page-41-0"></span>**CBO Pages**

After an account has been created for your organization, authorized staff members can log in and assist customers with applications. The CBO account contains three tabs:

- **Resources**
- e-App Status
- Application

#### <span id="page-41-1"></span>**Resources**

The **Policy** hyperlink on the **Resources** tab provides hyperlinks to State policy manuals for CalWORKs, CalFresh (Food Stamps), Medi-Cal and CMSP as well as policy notices and letters issued by the State. These notices are listed as:

- ACWDL (All County Welfare Directors Letters)
- ACL/ACIN (All County Letters/ All County Informing Notice)
- CMSP ACL (County Medical Services Plan All County Letter)

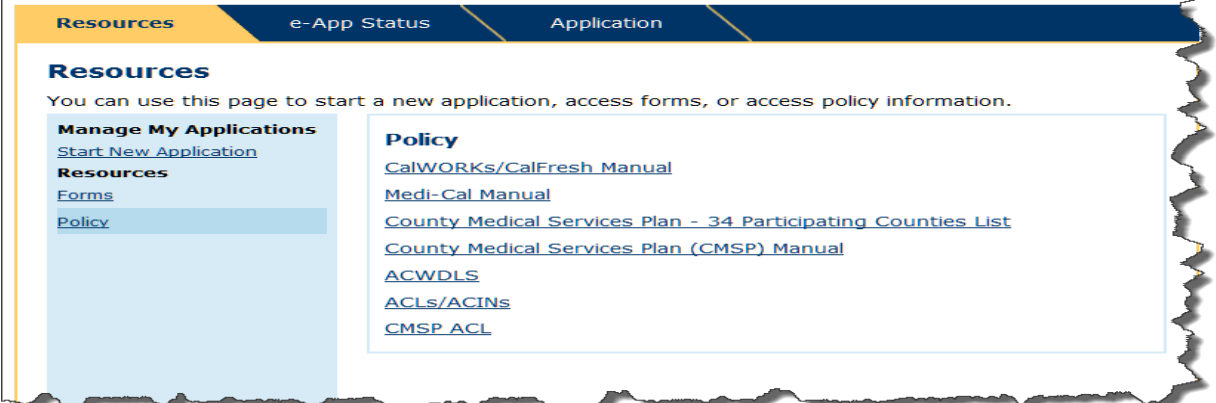

Also available are links to various forms that are accessible through C4Yourself.

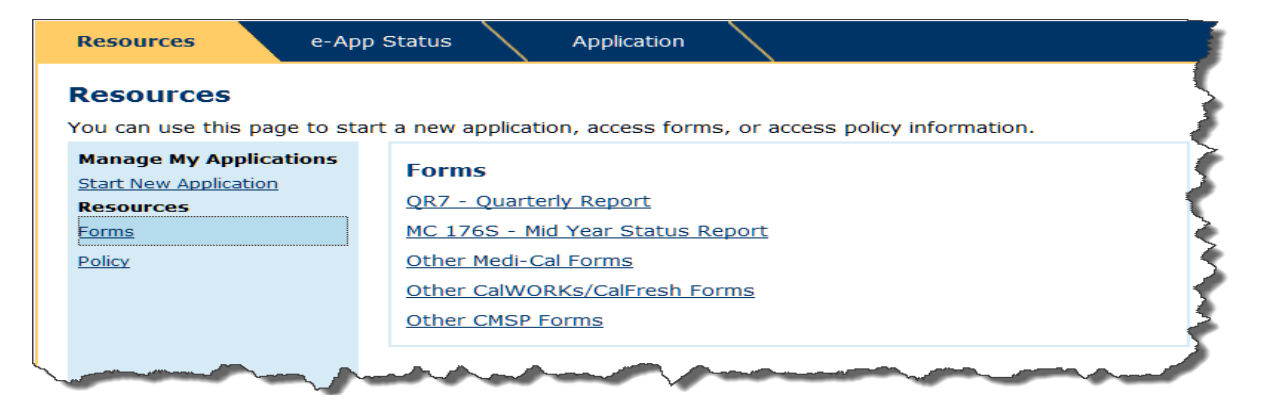

#### <span id="page-42-0"></span>**e-App Status**

The e-App Status tab allows each CBO to track the number of applications it has assisted with using their CBO User Account.

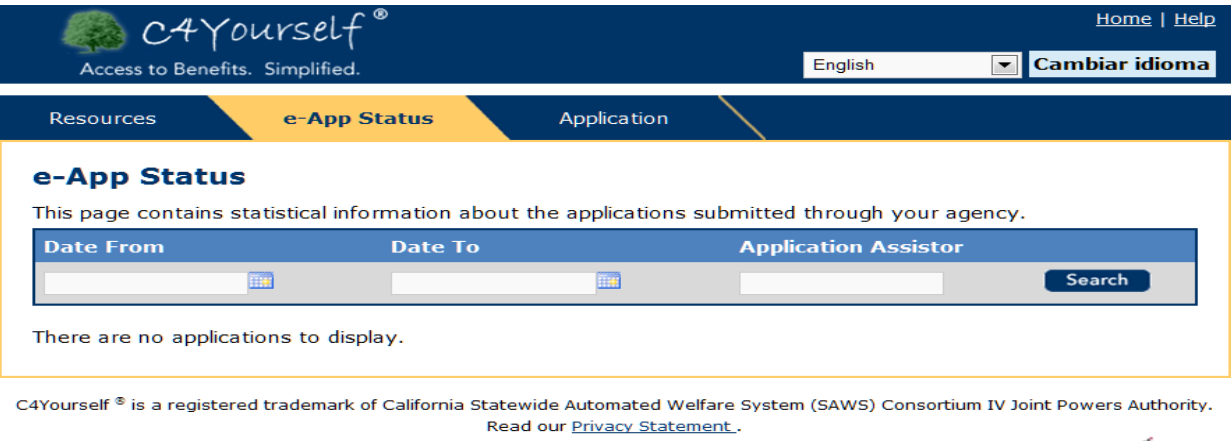

<span id="page-42-1"></span>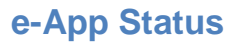

The e-App Status tab allows each organization to track the number of applications taken using the CBO's account. The statistic

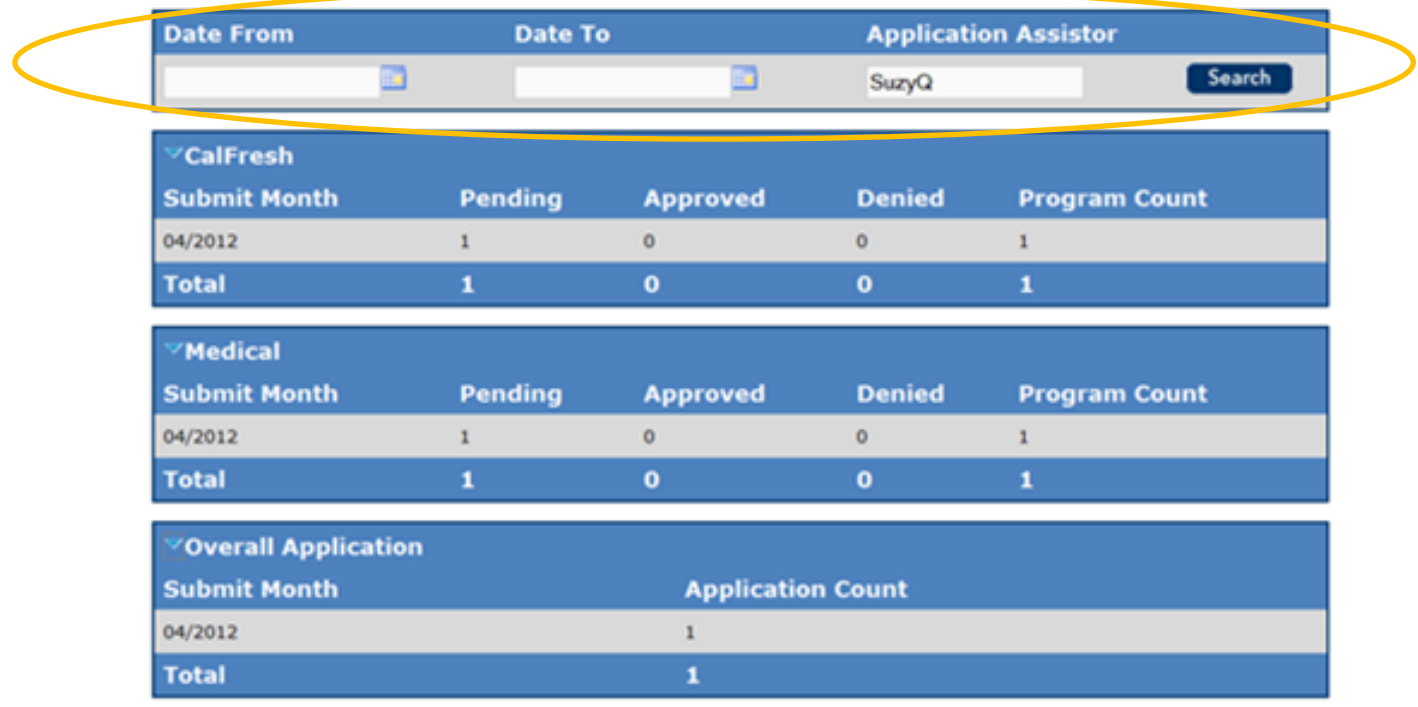

### <span id="page-43-0"></span>**C4Yourself User Account**

A C4Yourself User Account is required in order to use the C4Yourself on-line e-Application. With a C4Yourself account, an applicant can:

- Start an on-line application
- Save the information you've entered
- Re-open a saved application that you've started, but not finished
- Submit the application to your county electronically
- Check messages left for you by your county Case Manager
- View a To Do list of things you must do to complete the application process like, send in verifications

After an application is approved, a recipient can:

- Link to the active case even if the application was not submitted electronically through C4Yourself
- View Things to Do
- Check current Benefits
- View Messages from the county
- View, complete and print forms
- <span id="page-43-1"></span>• Manage their account

#### <span id="page-44-0"></span>**Create C4Yourself User Account**

1. On the **C4Yourself Home** page, click the Create an Account link text.

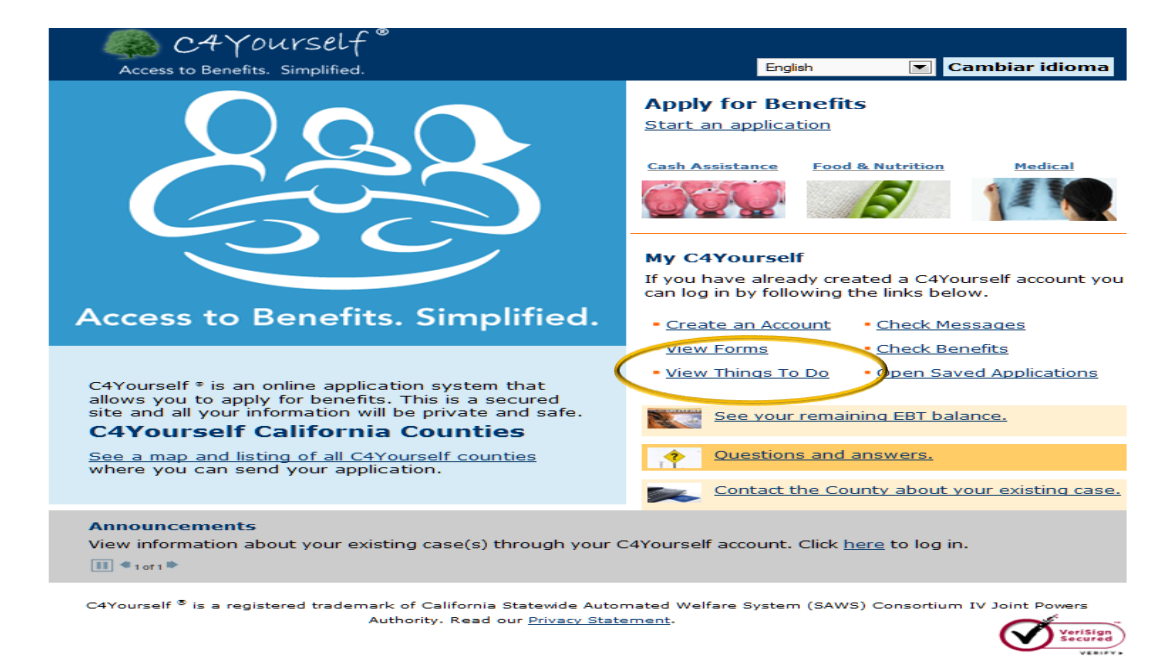

2. On the **C4Yourself Login** page, click the register a new account here link text.

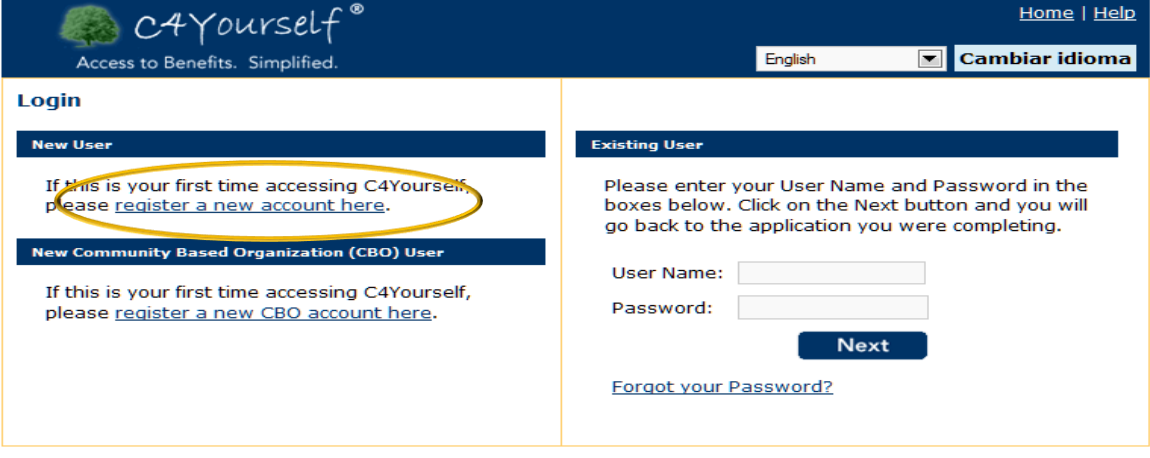

- 3. The **Create User Account Page** appears.
- 4. On the **Create User Account** page, enter all the information requested.

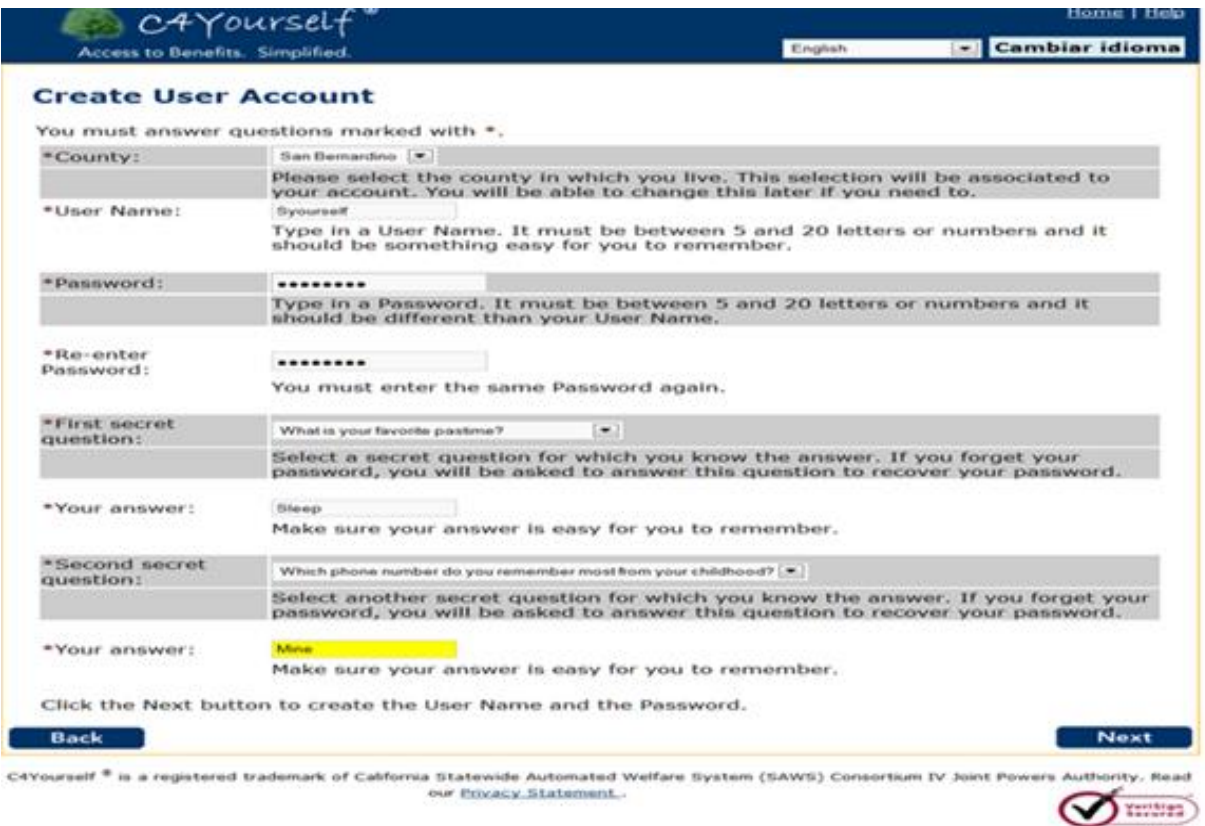

The **County** drop-down will always list all the counties in California. If a non-C-IV county is selected, an error message will appear at the top of the page. What caused the error?

- Did you pick the right county but, it isn't a C-IV county? If the applicant lives in a non-C-IV county, click the **Go to my county application** website link text. The **e-benefits California** page appears
- Did you pick the wrong county? To fix the error:
	- a. Select the correct county
	- b. Re-enter your Password, twice
	- c. Click Next The My Application page appears.

The **User Name** and **Password** are case sensitive. Make sure to advise the application to select a User Name, Password, and secret questions & answers are easy for him/her to remember!

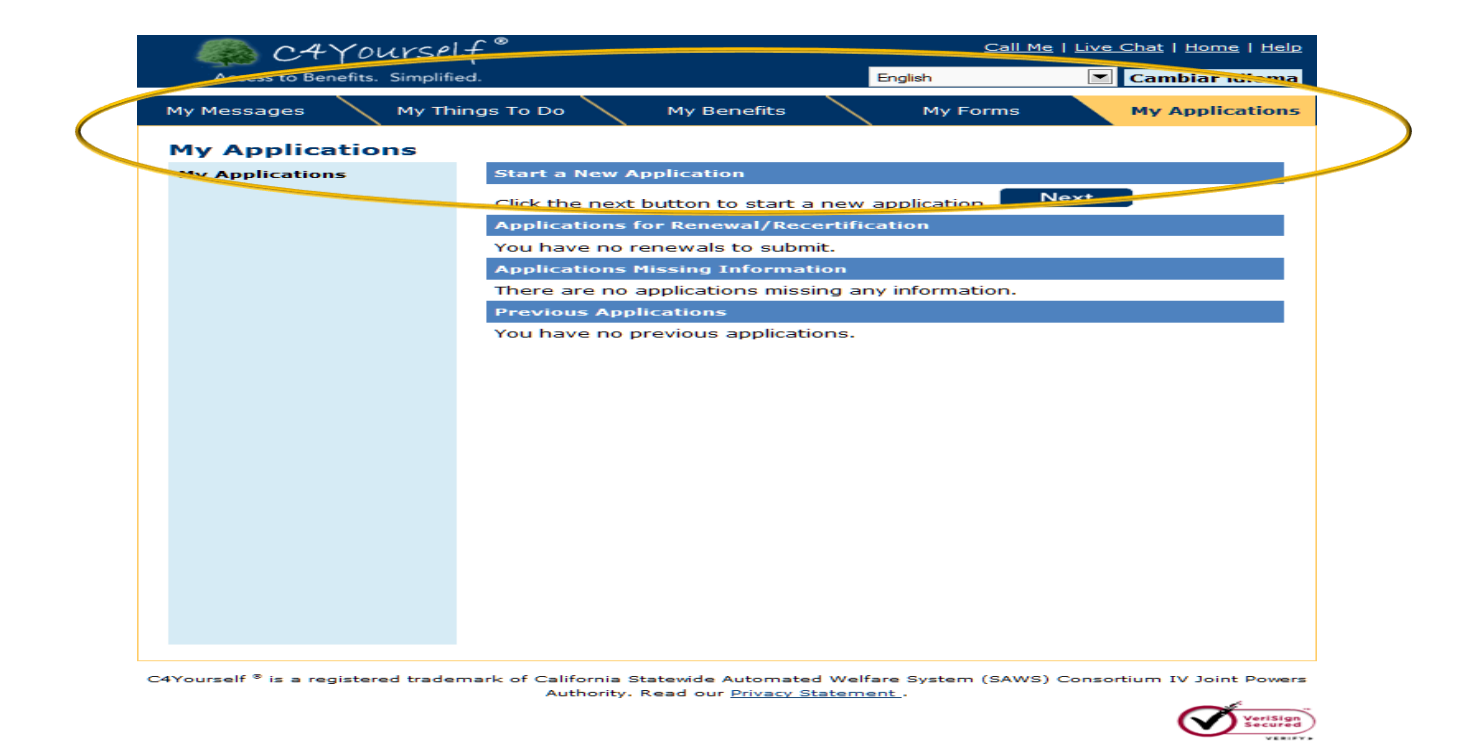

You can think of the **My Applications** page as the applicant's personal C4Yourself Home page. Notice there is a new **Navigation Bar** that allows you to move through other pages that are specific to you.

#### <span id="page-47-0"></span>**Login**

Once a C4Yourself account has been created, the User can return to it anytime 24 hours-a-day 7 days-a-week. Any of the link texts under **Apply for Benefits** or **My C4Yourself** on the **C4Yourself Home** page will take the User to the **Login** page.

- 1. Enter your **User Name**
- 2. Enter your **Password**
- 3. Click . The **My Applications** page appears.

If the answers are not correct, a message appears.

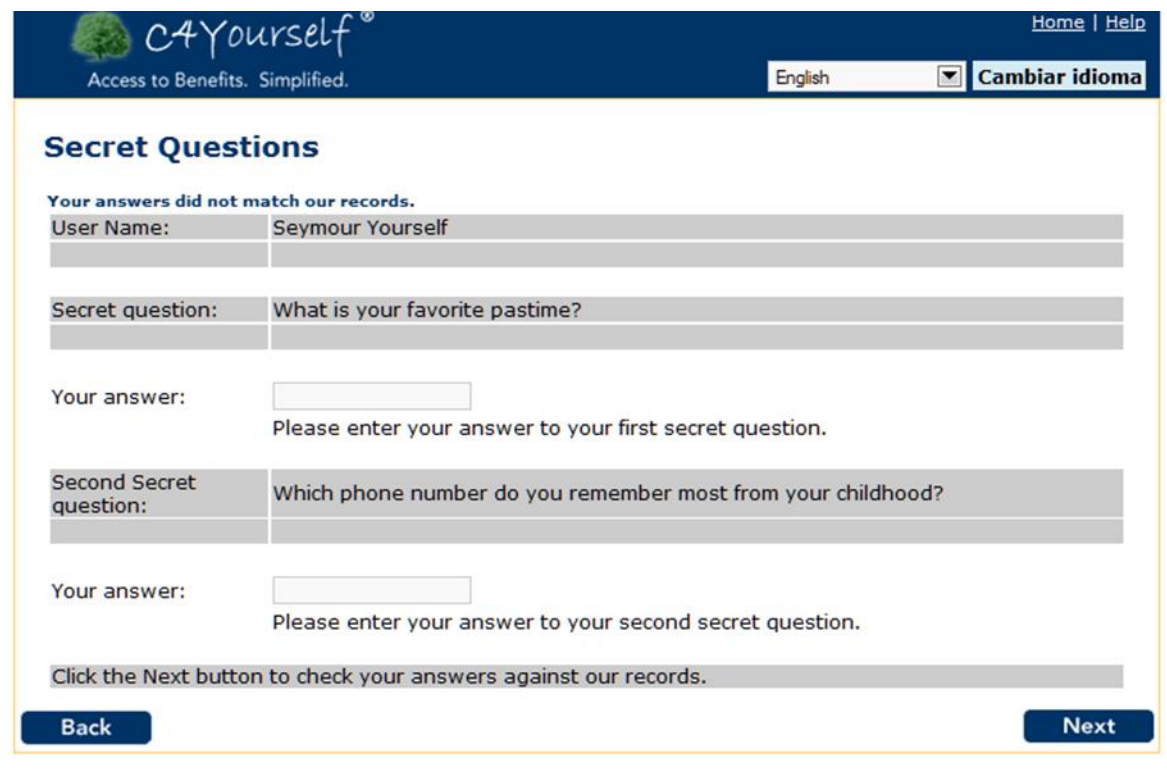

- 4. Click **Back . The Login page appears.**
- 5. Click register a new account here link text on the **Login** page.
- 6. Enter the required information on the **Create User Account** page and click **Next** Fine **My Applications** page appears. If you had started an application but not finished it, you will need to start again.

### <span id="page-48-0"></span>**Call Me & Live Chat**

C4Yourself has a function that allows you to ask a case manager to call you or to chat live with a case manager. You will not see the links to these functions until you register an account with a C-IV county that supports these functions. Currently the **Call Me** and **Live Chat** functions are *only available in San Bernardino and Kern counties, but keep checking, as more Counties may add this option.*

Call Me and Live Chat Availability

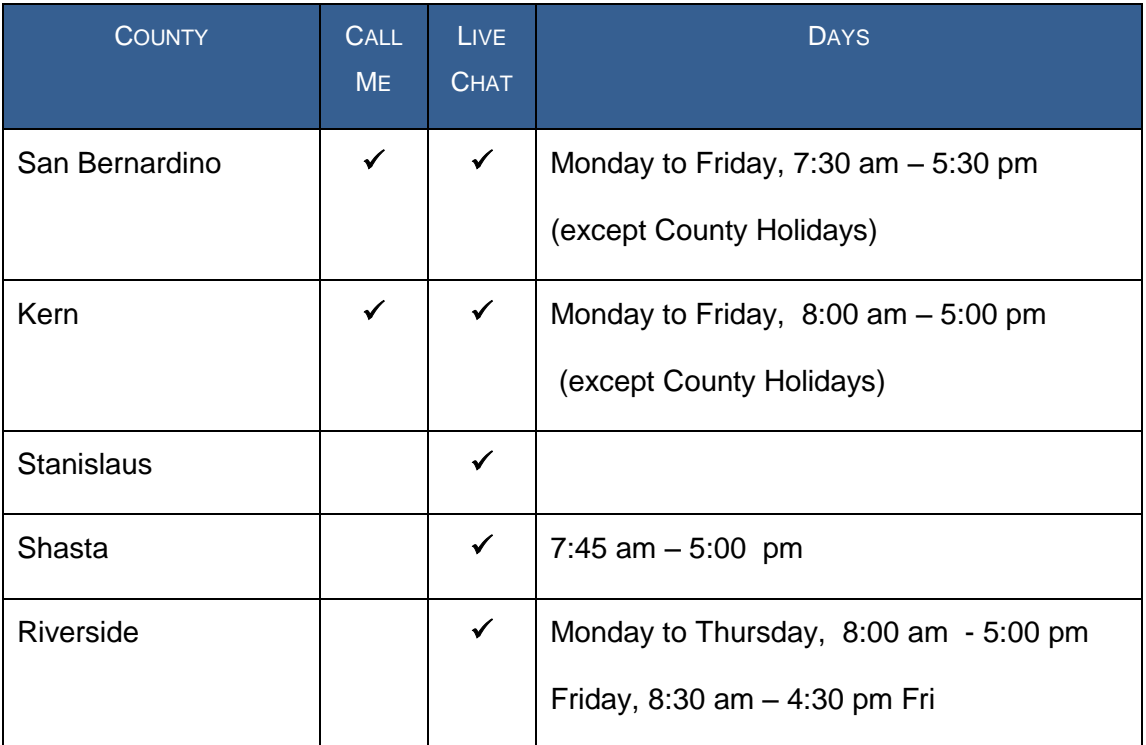

If you can see one or both of the options on the C4Yourself Header, the function is available in your county.

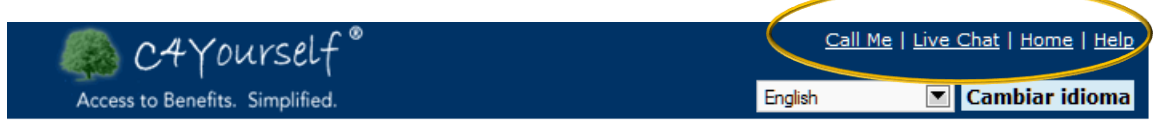

#### <span id="page-48-1"></span>**Call Me**

To ask a case manager to call you back

- 1. Click the **Call Me** link text
- 2. Enter your name and full phone number, including area code in the pop-up window.

3. Click the **Call Me** button.

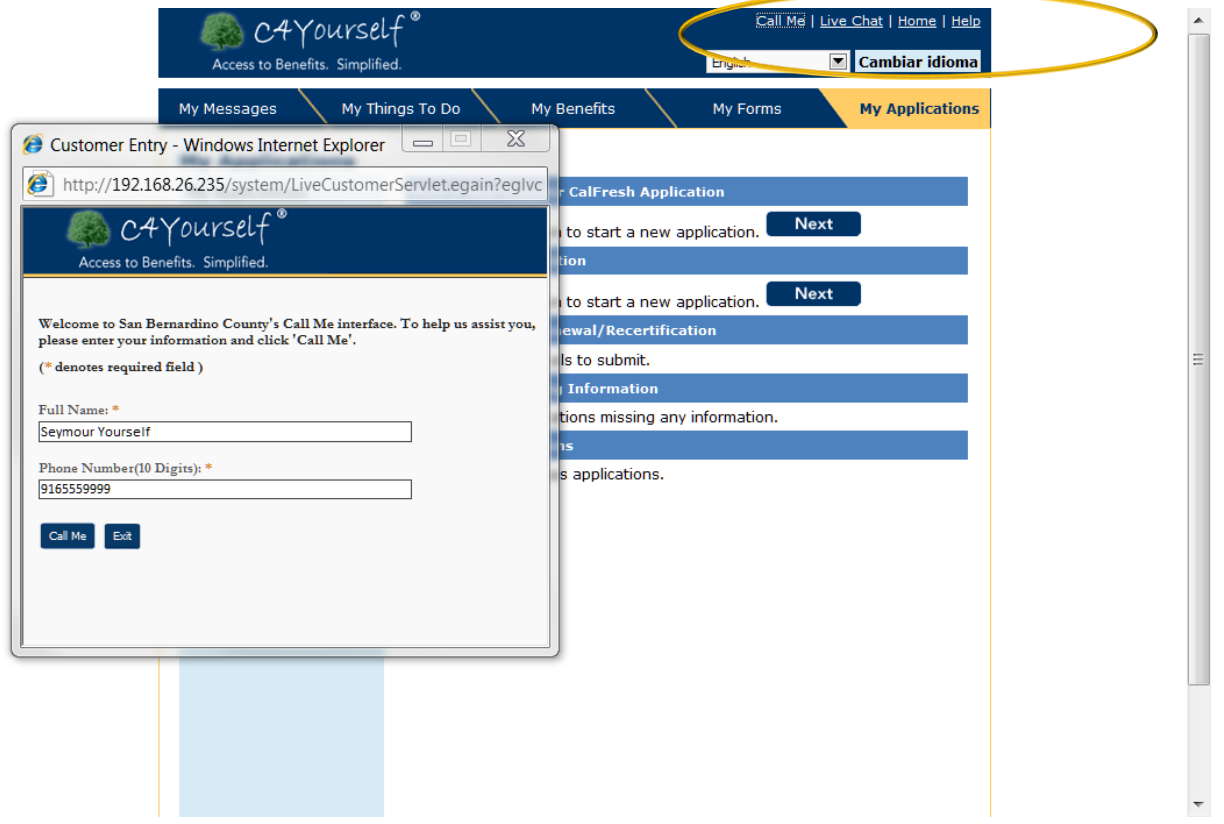

The pop-up will change to:

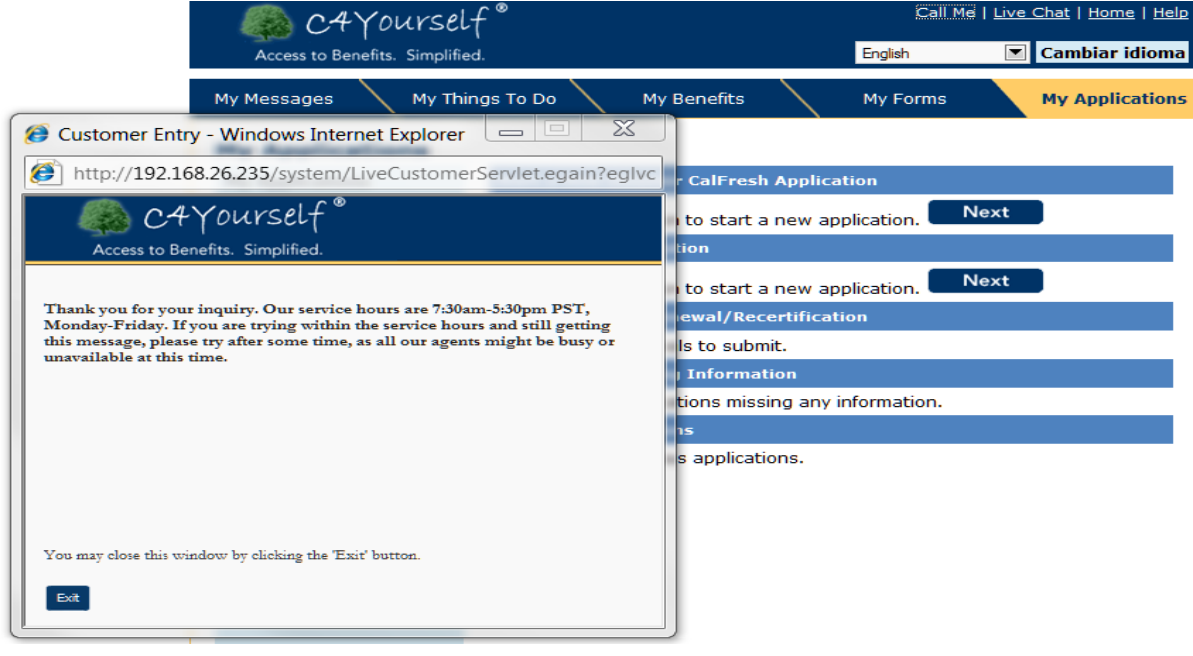

#### <span id="page-50-0"></span>**Live Chat**

During specified hours, C4Yourself offers the option of "Chatting" live with a case manager. Currently this option is only available in the following counties:

- 1. Click the **Live Chat** link text
- 2. Enter your name and full phone number (numbers only), including area code, and an answer to *How can we help you?* in the pop-up window.
- 3. Click the **Start Chat** button.

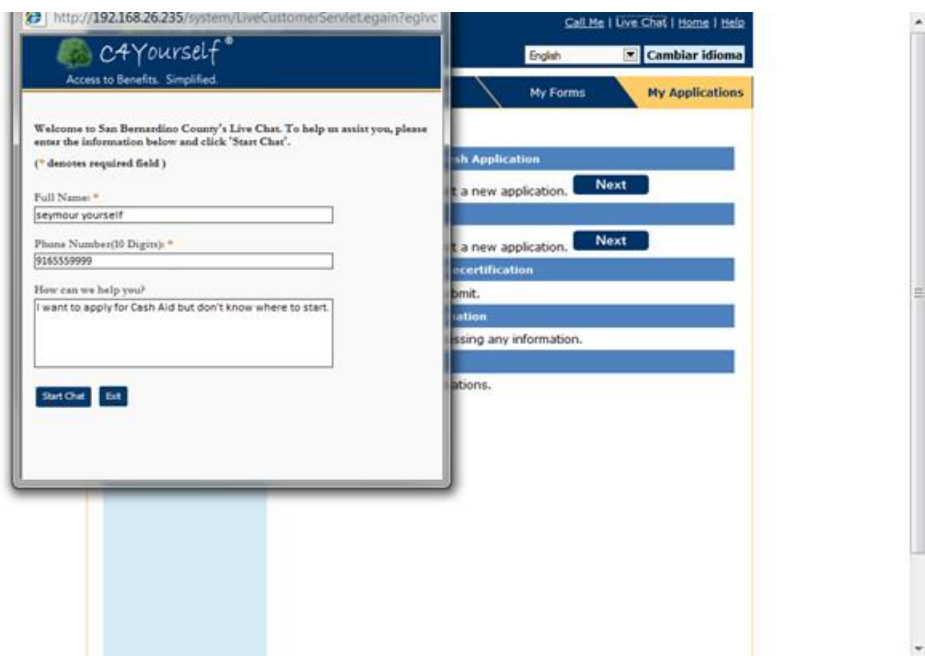

- 4. A dialog box appears. This box shows:
	- Your message with your name and the time you sent your message
	- A response with either:
		- o An agent will be with you shortly, or
		- o The name of the Agent (case manager) assigned to Chat with you
	- A dialog box in which you and the Agent will type your comments.
- 5. Enter your question or comment in the dialog box and click **Send**. Each time you or the Agent types a comment and clicks the **Send** button, the other person will see the Comment with the time stamp listed above the dialog box. If you are familiar with "Texting" or "Instant Messaging", this is the same thing.
- 6. Click the **End** button when you are finished and the **Live Chat** pop-up will close.

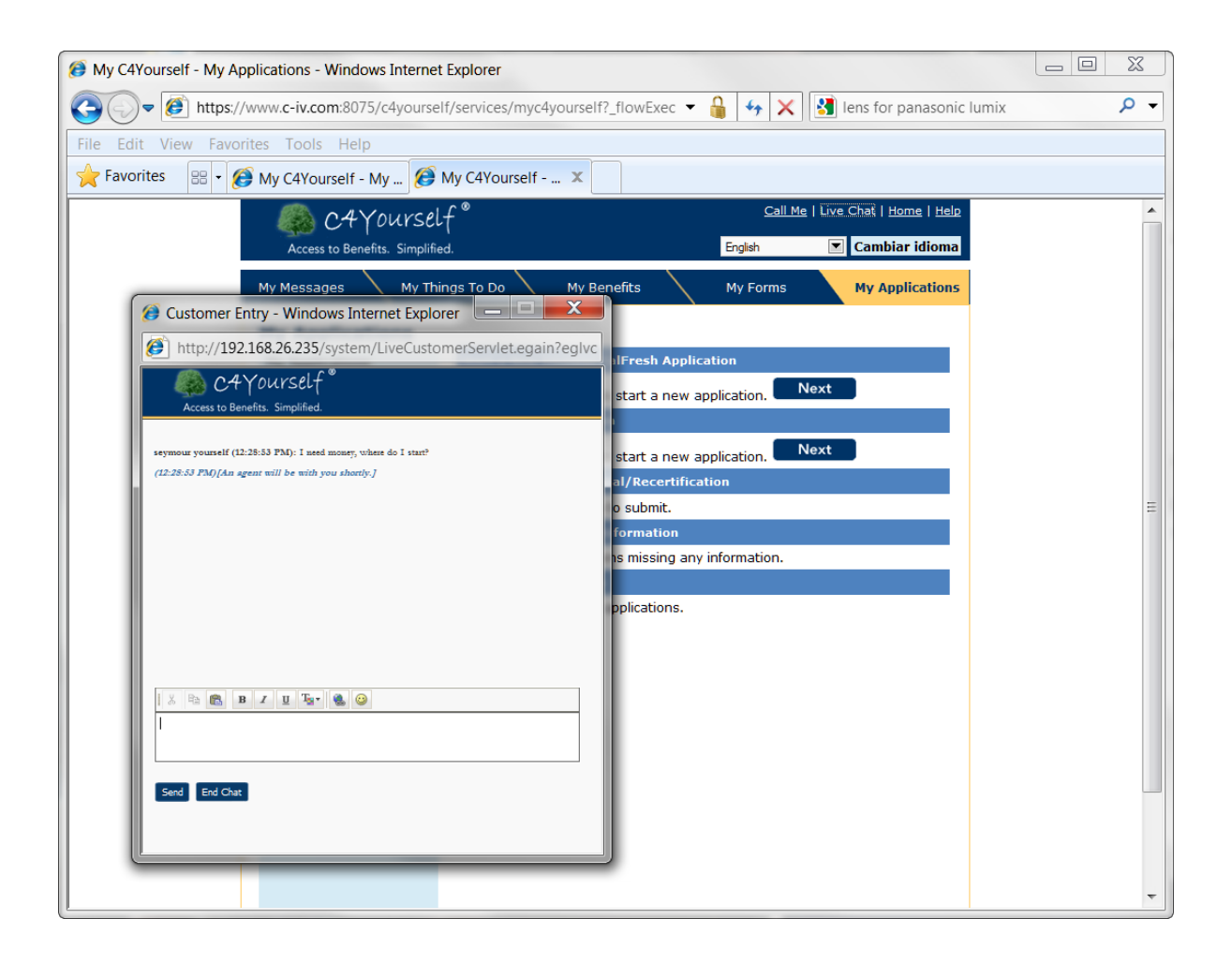

#### <span id="page-51-0"></span>**Am I Eligible?**

The **Am I Eligible?** page helps anyone find out if they MIGHT be eligible based on minimal information. Currently, **Am I Eligible?** is used for Food & Nutrition programs only.

1. Click the Food & Nutrition link text on the **C4Yourself Home** page.

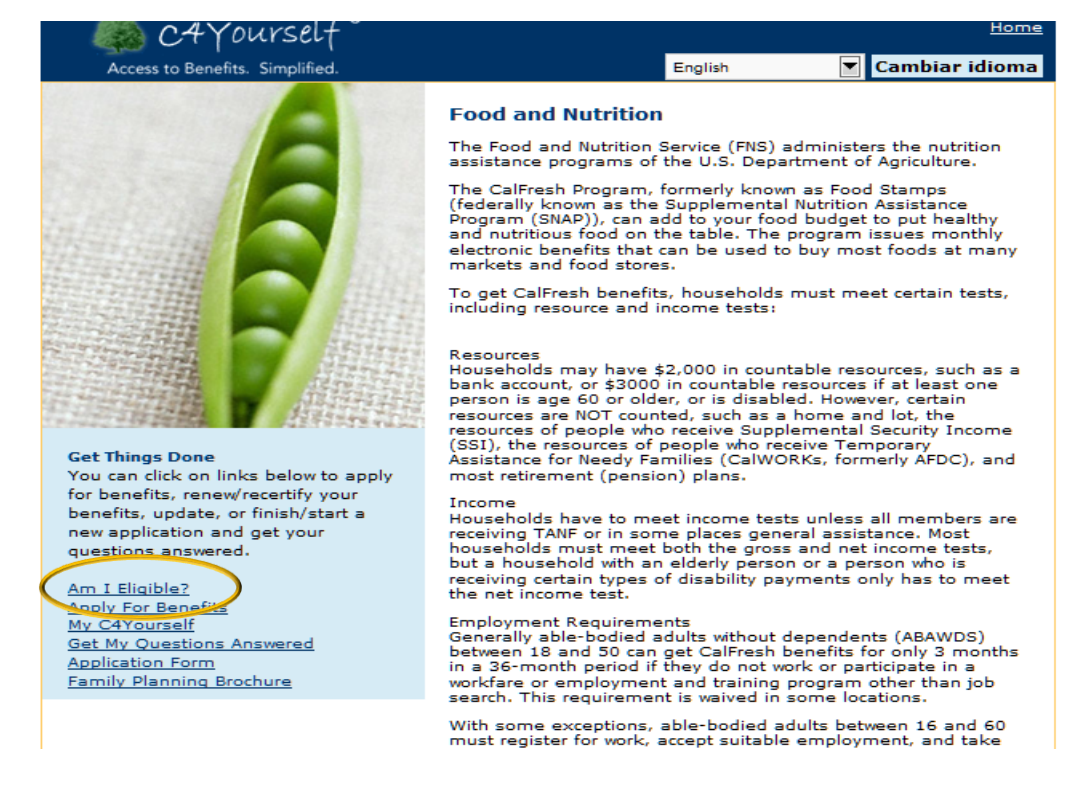

- 2. Click the **Am I Eligible?** link text.
- 3. Enter the required information and click

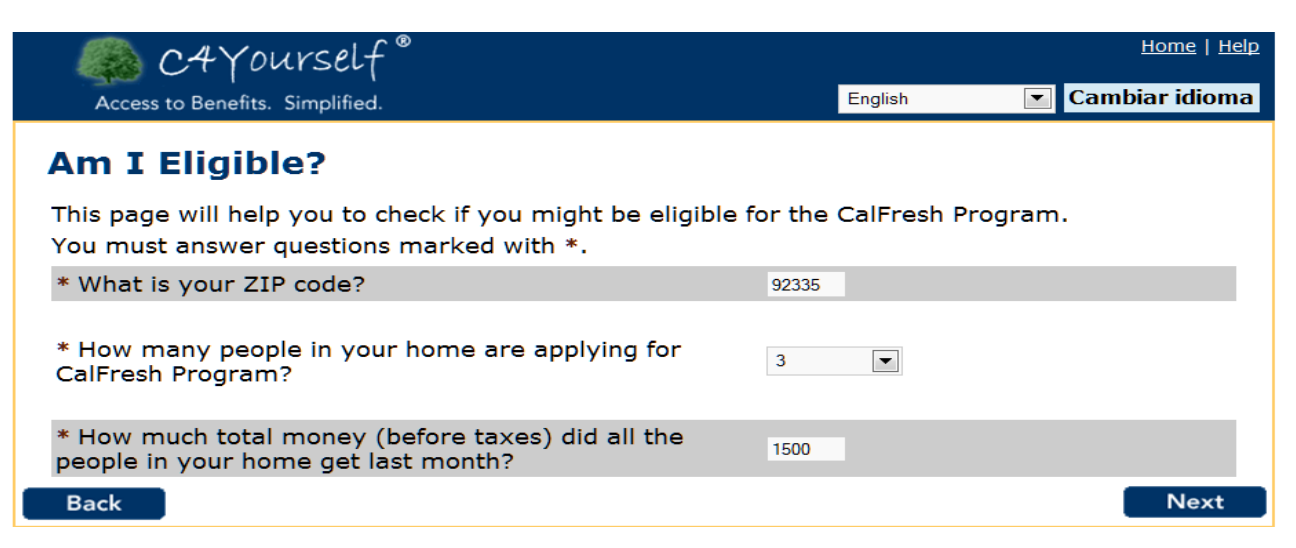

**Next** 

The **Am I Eligible** page appears with a response. The response may be an estimate of what you may get or it may say that we can't determine if you are eligible without more details. Either way the individual should be encouraged to continue the application process.

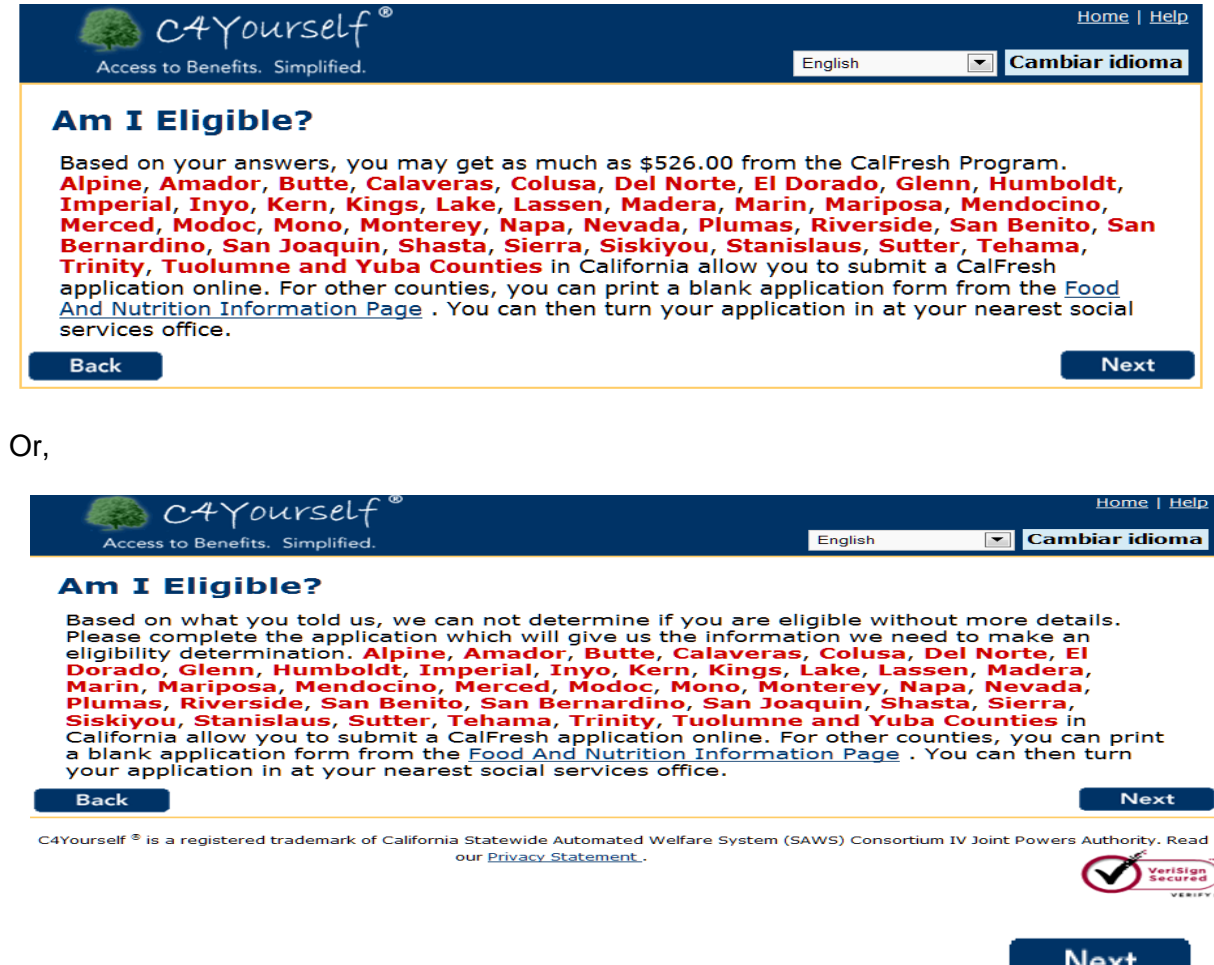

To make an application on-line you will need to create a User Account. Click **Next** 

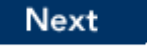

Then follow the instructions under [Create C4Yourself User Account.](#page-43-1)

### <span id="page-54-0"></span>**The Application Process**

The rules for applying for cash aid, food and nutrition services, and/or medical services are a little different from program to program, but they all start by asking for certain information in writing. The C4Yourself on-line e-Application is designed to gather most of the information needed to determine eligibility, however, very few of the fields are required. This means that an application can be submitted without completing every field. After an application is sent to the county, a case manager will review the information given and decide if more information is needed. The more information provided up front through C4Yourself the better.

After sending an application to the county, the applicant may be scheduled for an interview. This interview may take place of over the phone, in person at a county welfare office or in the applicant's home.

During the interview, the case manager will go over the application and ask more questions to complete the application process. State and/or Federal laws and regulations require the county to ask these questions.

During the interview, the case manager will need to see certain documents. **Encourage the applicant to attend the interview even if he/she doesn't have all the documents**—the county may help get the documents, or tell the applicant another way to show proof of his/her information. It may be helpful to provide the applicant with a copy of [Appendix 2](#page-64-0) **CHECKLIST OF THINGS THAT WILL NEED TO BE PROVIDED**, can be printed and given to the applicant.

#### <span id="page-55-0"></span>**Frequently Asked Questions**

#### <span id="page-55-1"></span>**Fingerprinting**

#### 1. **Q: Is it true that I have to be fingerprinted in order to get help?**

A: All adults applying for CalWORKs or County General Assistance/General Relief (GA/GR) are required to be fingerprint and photo imaged into the Statewide Fingerprint Imaging System (SFIS).

#### 2. **Q: What is SFIS?**

A: SFIS, the Statewide Fingerprint Imaging System, is a computer system and database containing fingerprint images, photographs, and case information of adults who have applied for CalWORKs or County General Assistance/General Relief.

#### 3. **Q: What happens during the SFIS Process?**

A:  $\sqrt{ }$  You will be asked to place each index finger on an electronic scanner. The scanner will take a picture of your fingerprint. Your picture will also be taken. These pictures along with your name and case information

will be entered into the SFIS database. The pictures will be compared to the pictures of others who have applied for aid.

### 4. **Q: Is it true that this is used for criminal background and immigration status checks?**

A: **No! SFIS is confidential**. It is used only to prevent public assistance fraud. SFIS is not connected to any other system or database.

#### 5. **Q: What happens if I don't go through the SFIS process?**

A: Your application for CalWORKs or GA/GR will be denied.

### <span id="page-56-0"></span>Appendix 1

### <span id="page-56-1"></span>**Public Assistance Programs**

The table below explains the public assistance programs managed by the counties. For more information about any of these programs, you can contact your county's Social Services Agency.

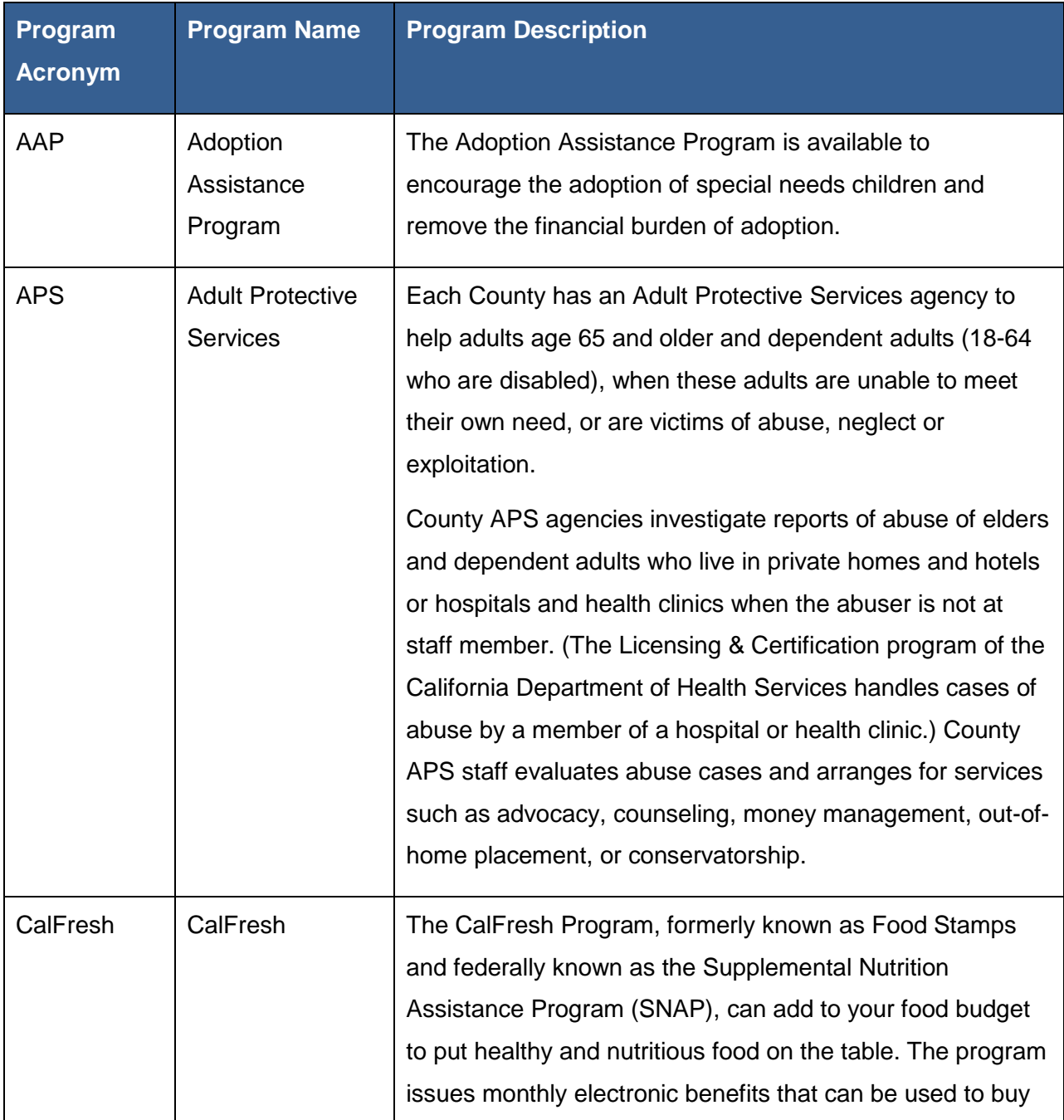

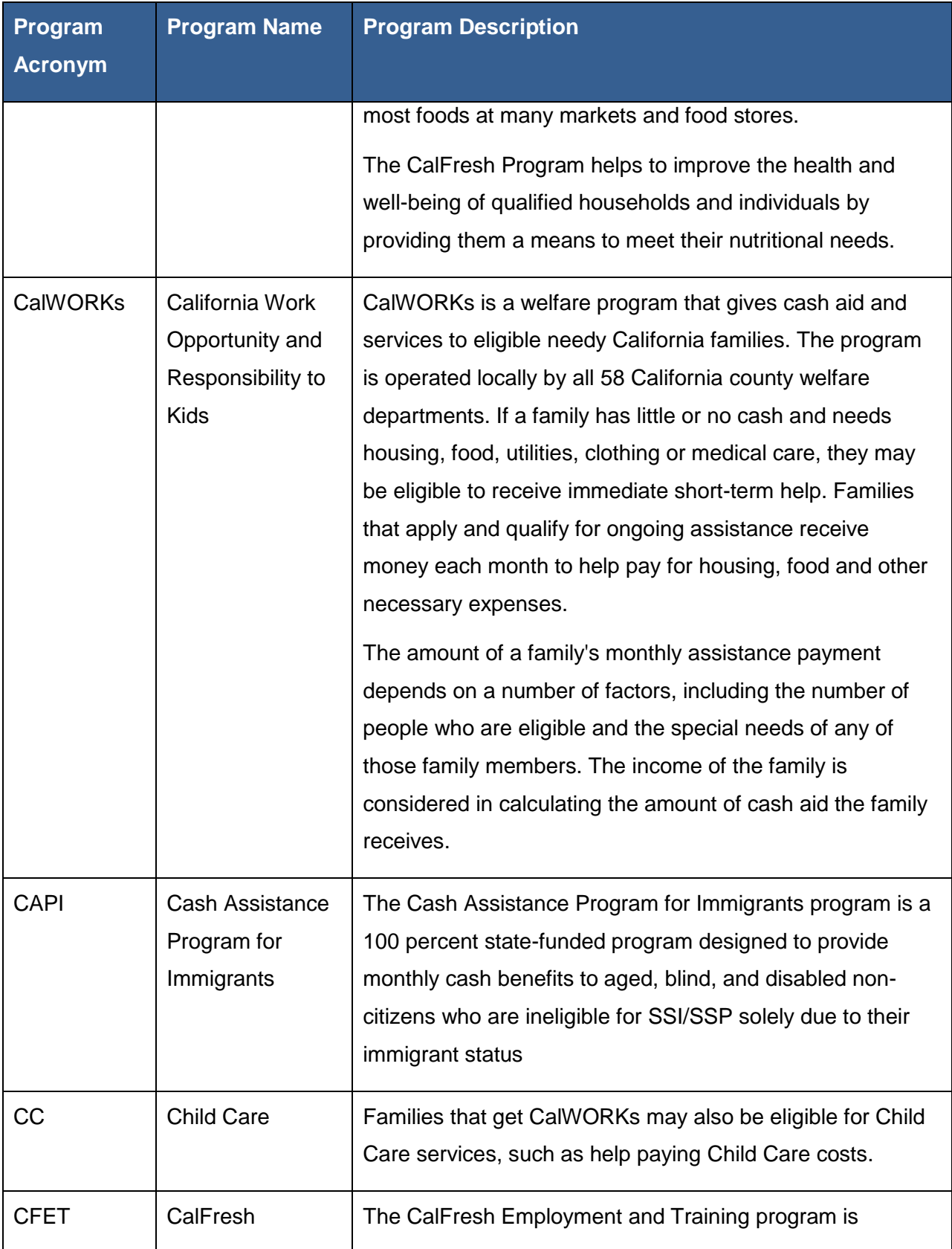

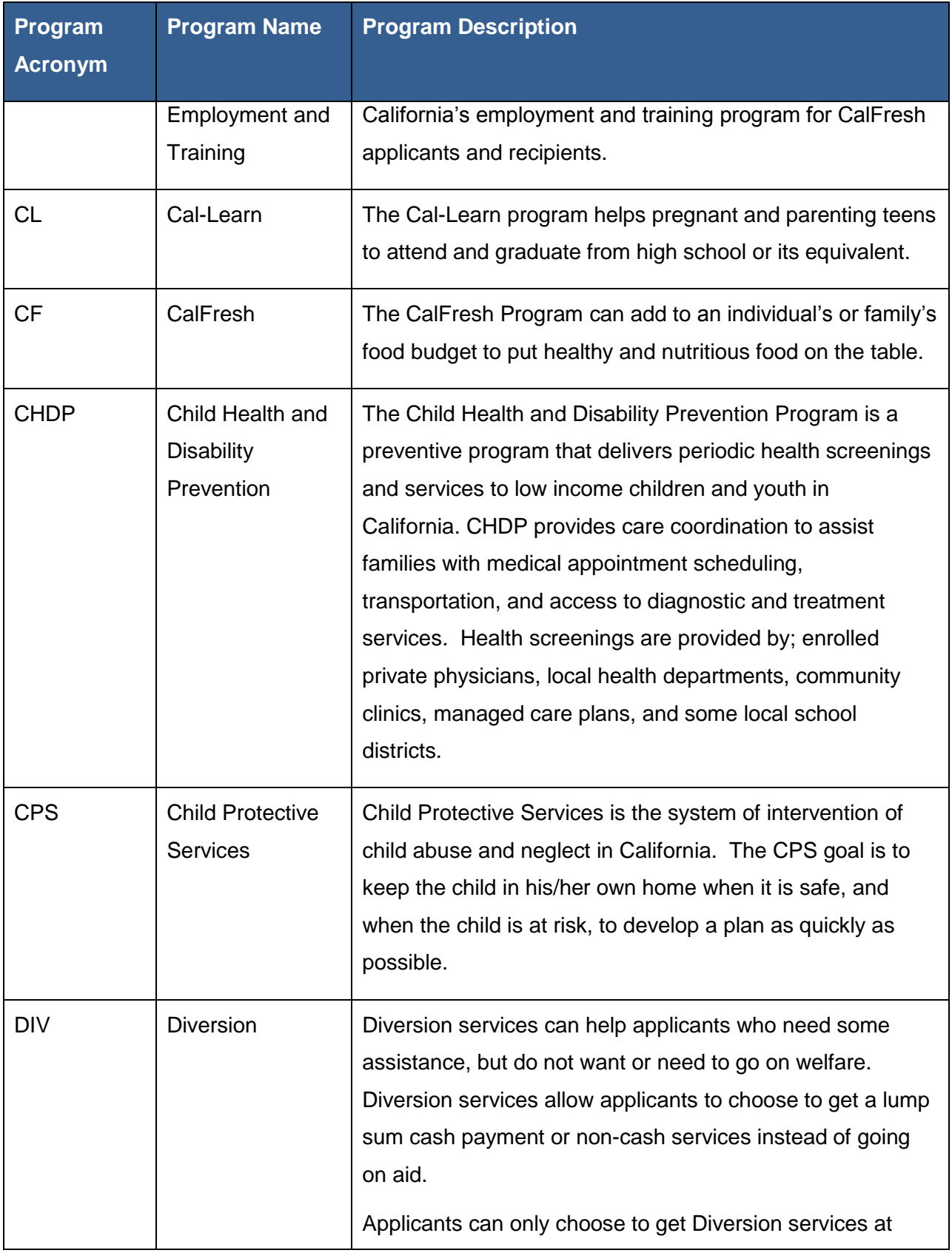

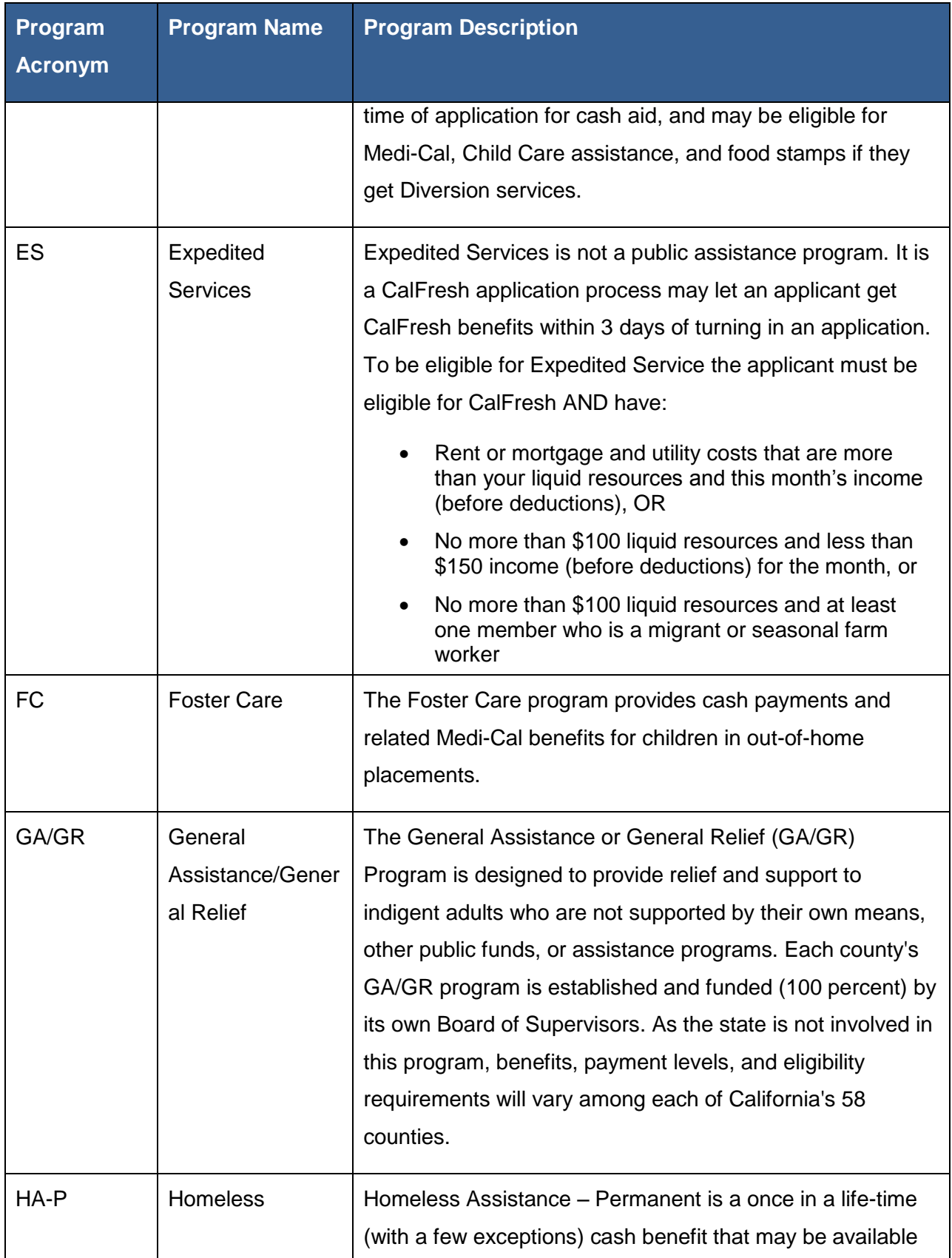

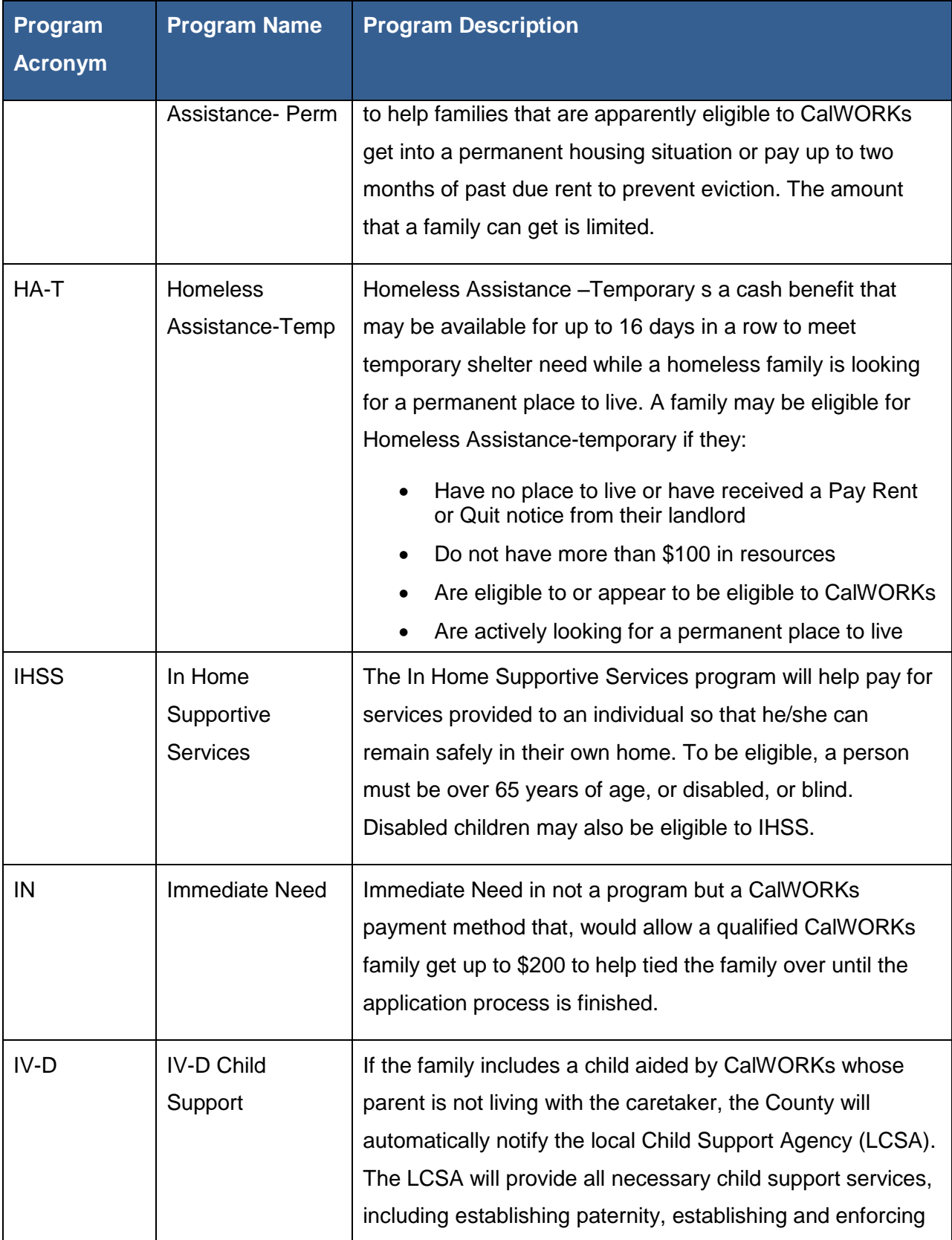

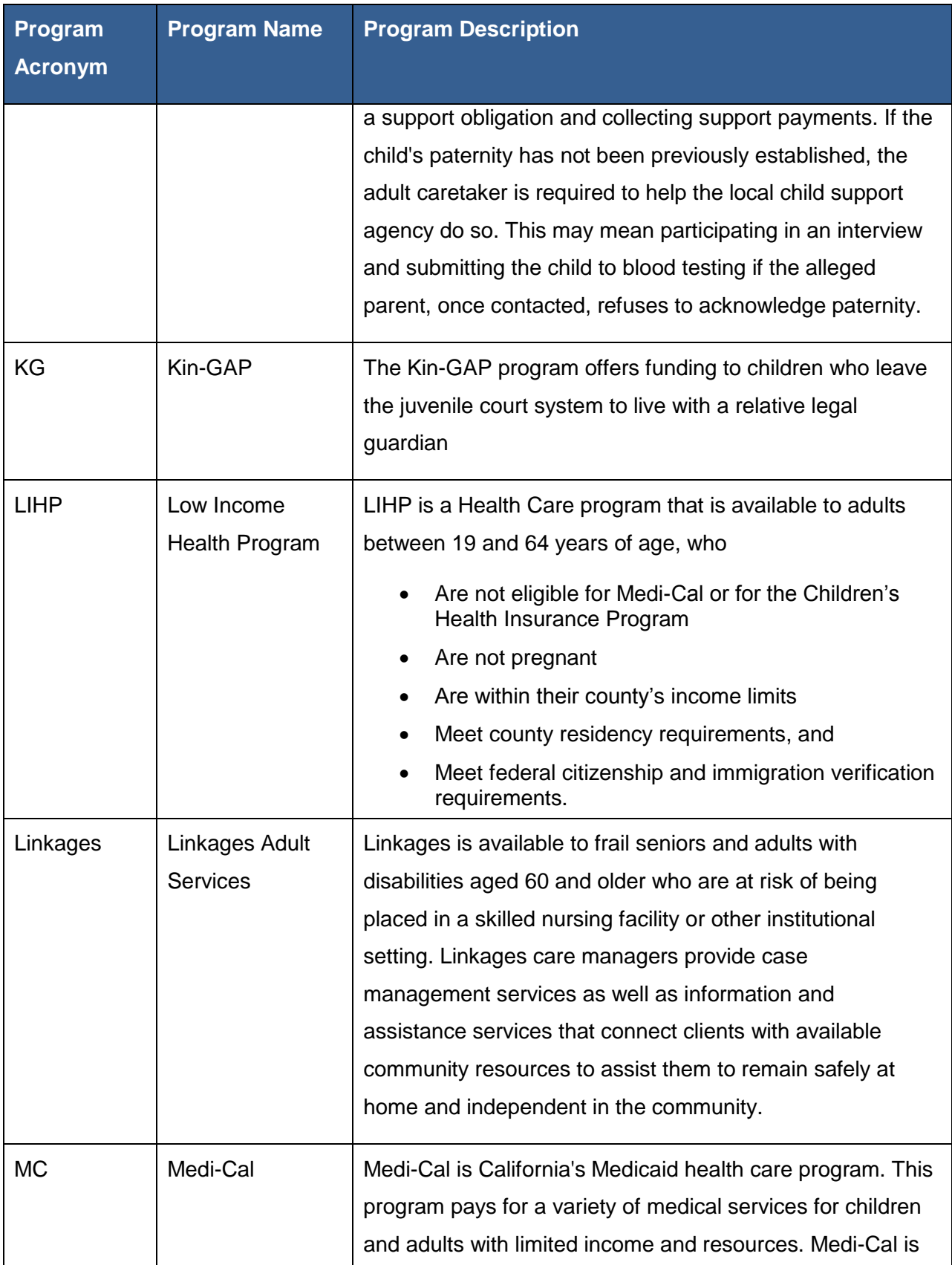

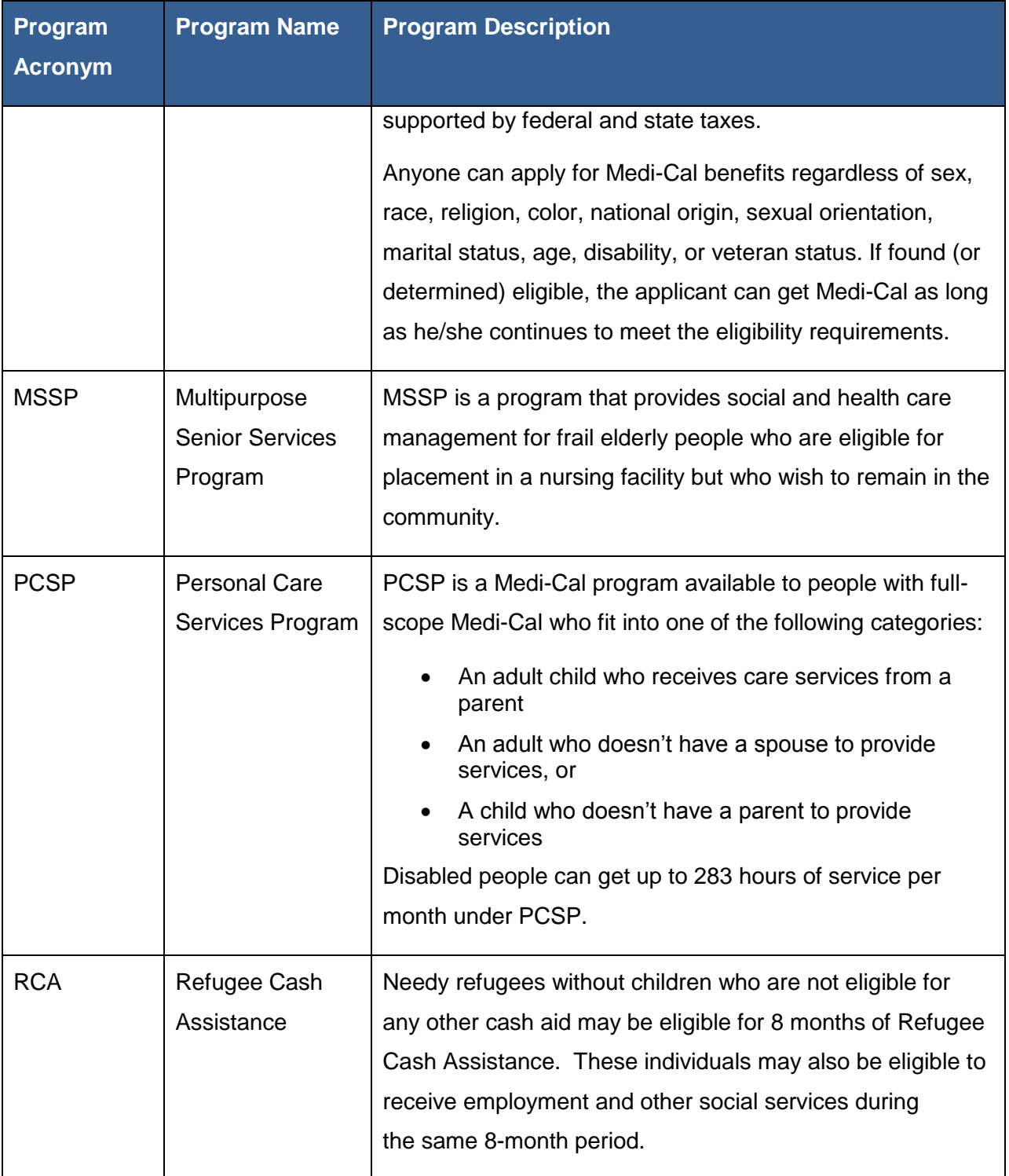

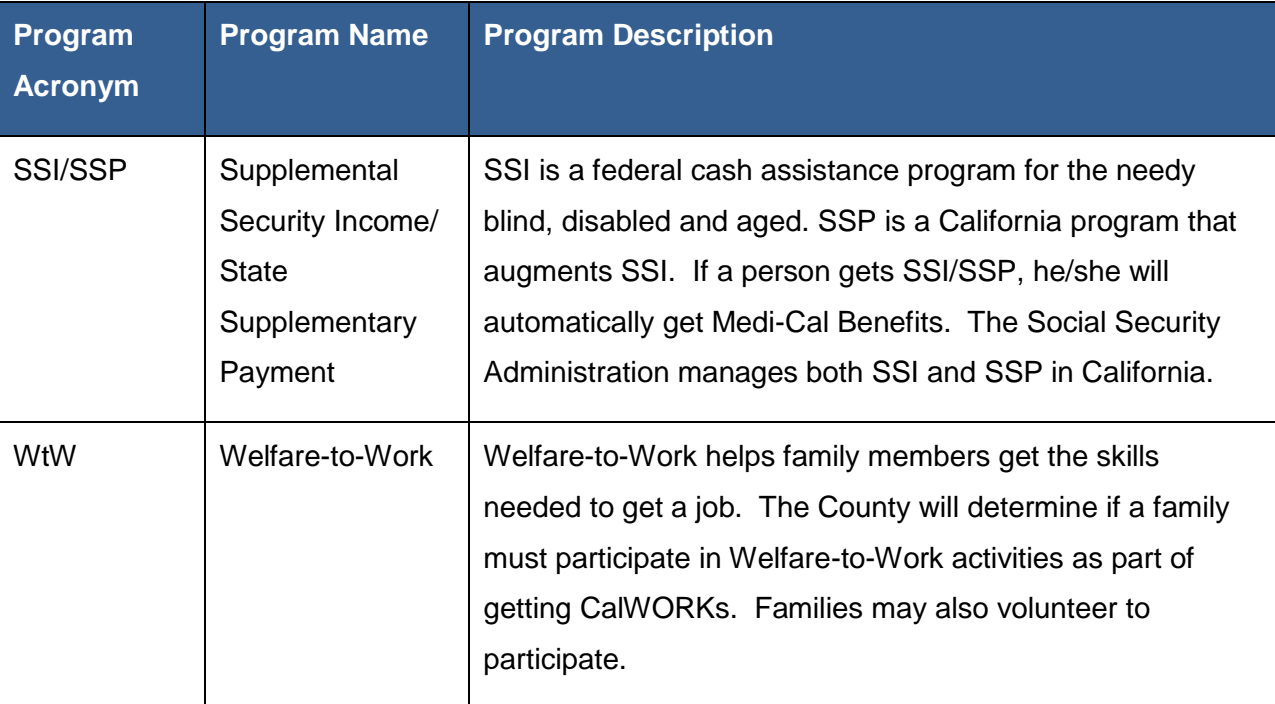

## <span id="page-64-0"></span>**Appendix 2**

#### <span id="page-64-1"></span>**Checklist of things that will need to be provided**

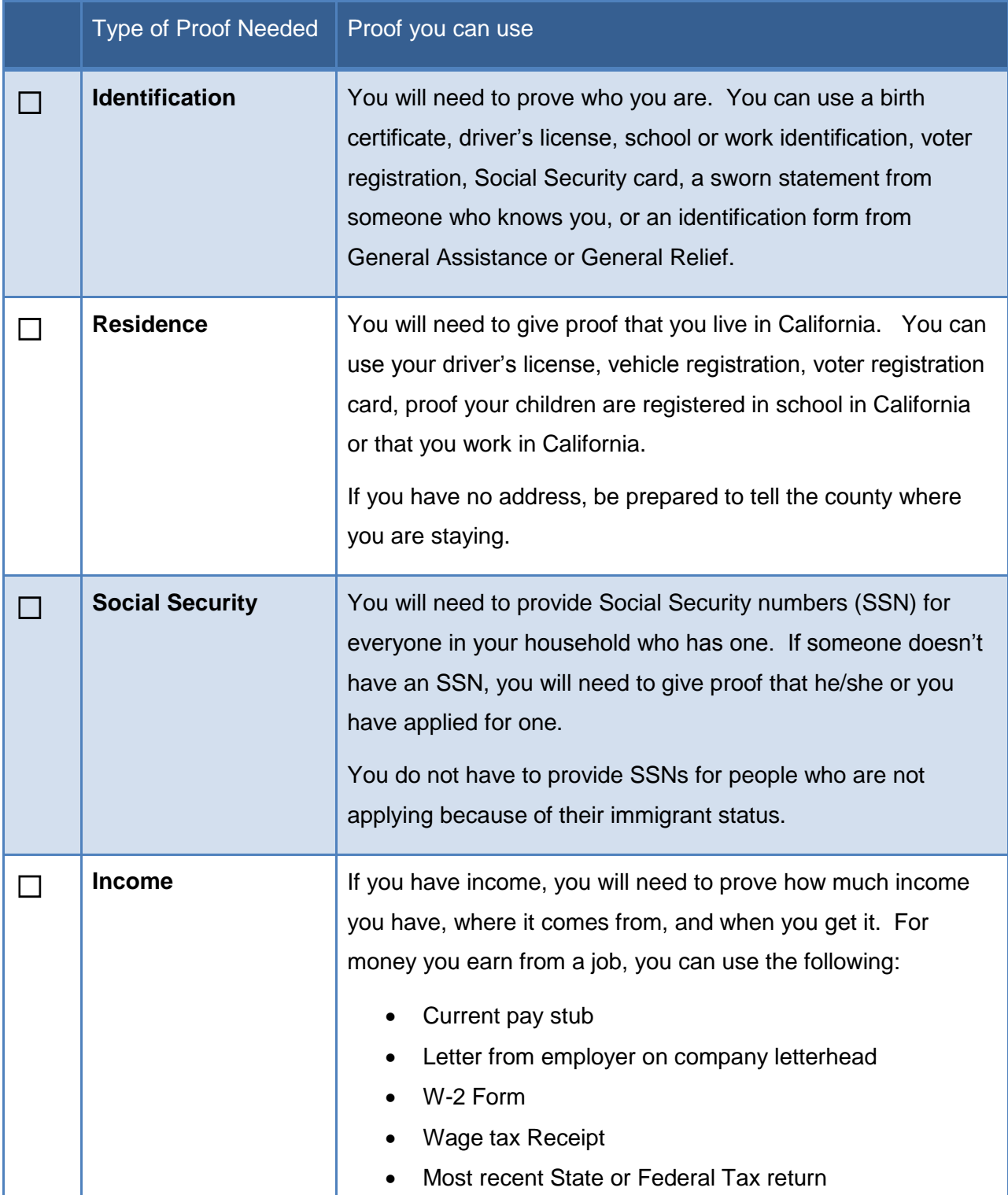

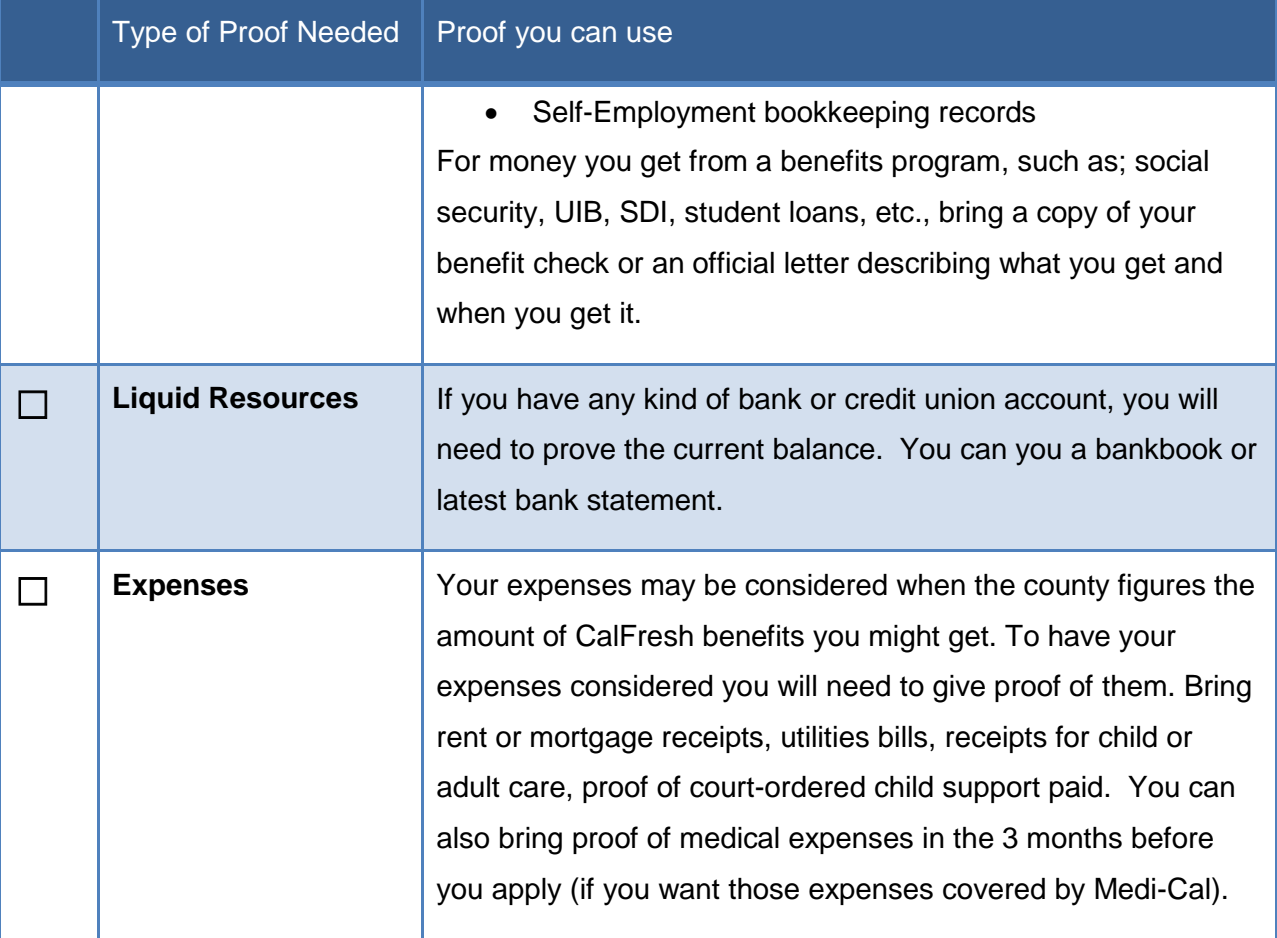

 $\overline{a}$